### **Lexmark™ Z13 Color Jetprinter™ Lexmark Z23 Color Jetprinter Lexmark Z33 Color Jetprinter**

<span id="page-0-0"></span>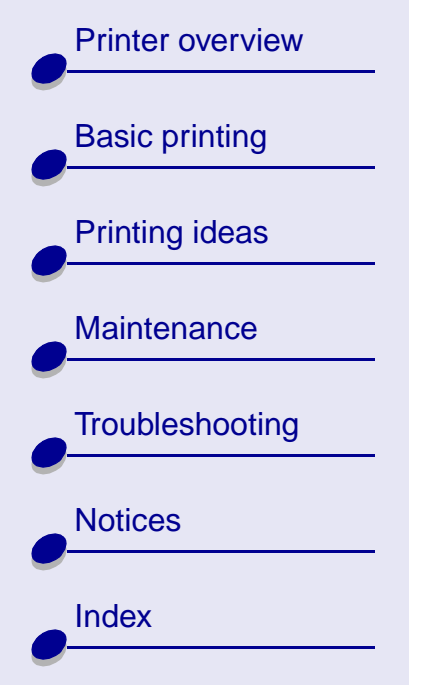

# **User's Guide for Mac OS 8.6 to 9.1**

Use this User's Guide when you have questions about your using printer.

#### **Navigating**

- **•**Click the categories in the left pane to navigate through the pages.
- **•**Click the **blue text** to link to other parts of this User's Guide.
- **•** Click the arrows at the bottom of the screen to move forward and backward through the pages.

#### **Searching**

- **1** From the Acrobat Edit menu, choose Find.
- **2** In the Find What: box, type the word or phrase you want to search.
- **3** Click Find.

#### **Printing**

From the Acrobat File menu:

- **1** Choose Page Setup, select the Landscape orientation button, and then click OK.
- **2** Choose Print, specify the pages you want to print, and then click Print.

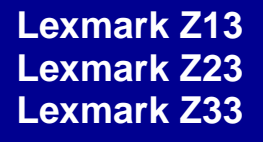

[Printer overview](#page-1-0)

[Basic printing](#page-13-0)

[Printing ideas](#page-17-0)

**[Maintenance](#page-49-0)** 

**[Notices](#page-96-0)** 

**[Index](#page-111-0)** 

**[Troubleshooting](#page-63-0)** 

#### <span id="page-1-1"></span>**[Printer overview](#page-0-0) 2**

This section contains information about the printer software and hardware and how they work together.

- <span id="page-1-0"></span>**•[Understanding the printer software](#page-2-0)**
- **•[Understanding the printer parts](#page-11-0)**

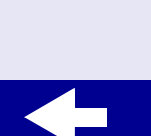

# [Printer overview](#page-1-0)[Basic printing](#page-13-0) [Printing ideas](#page-17-0) **[Maintenance](#page-49-0) [Troubleshooting](#page-63-0) [Notices](#page-96-0) [Index](#page-111-0)**

### <span id="page-2-1"></span><span id="page-2-0"></span>**Understanding the printer software**

Your printer software includes the:

- **• [Page Setup dialog box](#page-3-0)**
- **• [Print dialog box](#page-5-0)**
- **•[Control Panel](#page-9-0)**

When you installed the printer software, the Page Setup and Print dialog boxes were set to the default settings. To print a typical document on plain paper, use these default settings:

- **•** Print Quality: Normal
- **•**Paper Type: Plain
- **•**Paper Size: A4 or U.S. Letter
- **•**Orientation: Portrait

To customize the settings for your document, use the Page Setup and Print dialog boxes. For more information on which settings to select for your document, see **[Printing ideas](#page-17-0)**.

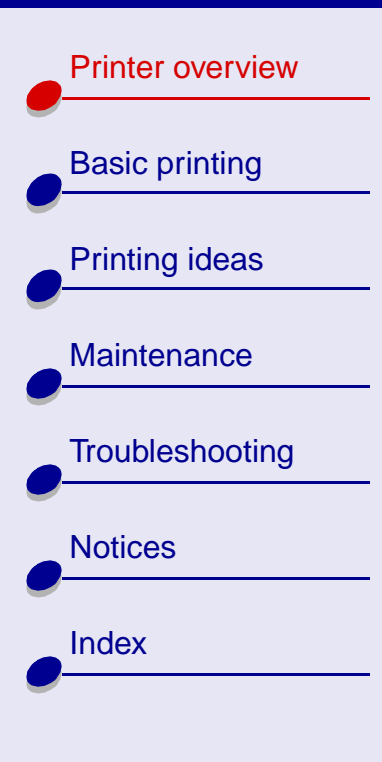

#### <span id="page-3-0"></span>**Page Setup dialog box**

While your document is open, use the Page Setup dialog box to select settings such as paper size and orientation.

To customize the settings in the Page Setup dialog box:

**1** From the File menu of your software application, choose Page Setup.

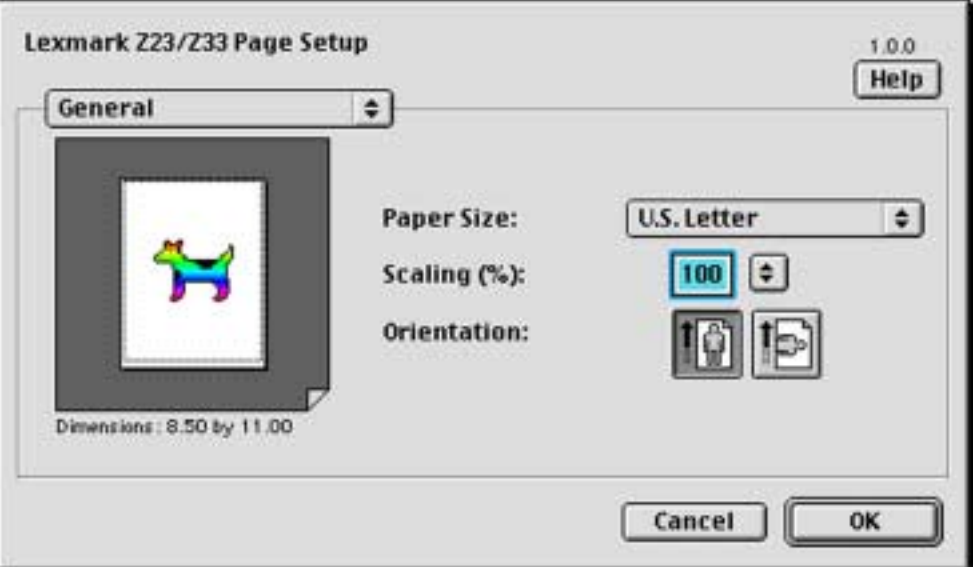

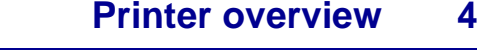

[Printer overview](#page-1-0)

[Basic printing](#page-13-0)

[Printing ideas](#page-17-0)

**[Maintenance](#page-49-0)** 

**[Notices](#page-96-0)** 

**[Index](#page-111-0)** 

**[Troubleshooting](#page-63-0)** 

**2** Change the settings as needed.

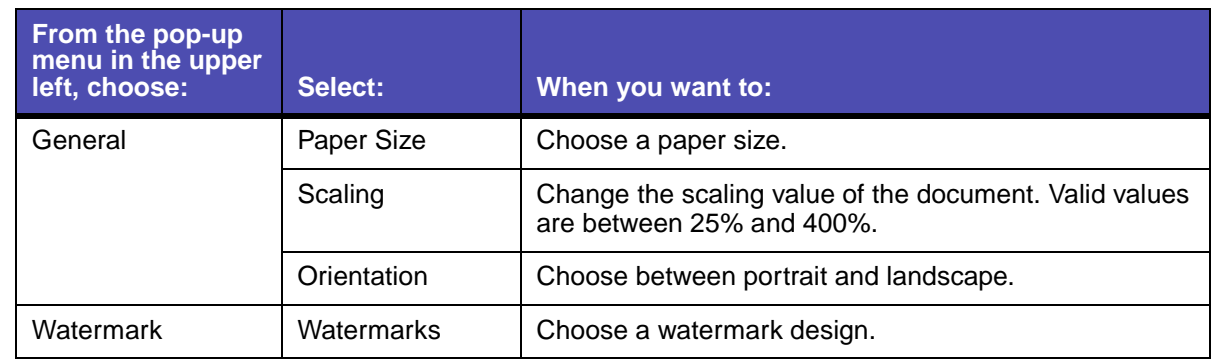

- **•**Click OK to apply the settings and close the Page Setup dialog box.
- **•** If you want more information about the settings in the Page Setup dialog box, click Help to view the printer software Help. When you are finished, click Done.

[Printer overview](#page-1-0)

[Basic printing](#page-13-0)

#### <span id="page-5-0"></span>**Print dialog box**

While your document is open, you can use the Print dialog box to select settings that affect the appearance of your document.

To customize the settings in the Print dialog box:

**1** From the File menu of your software application, choose Print**.**

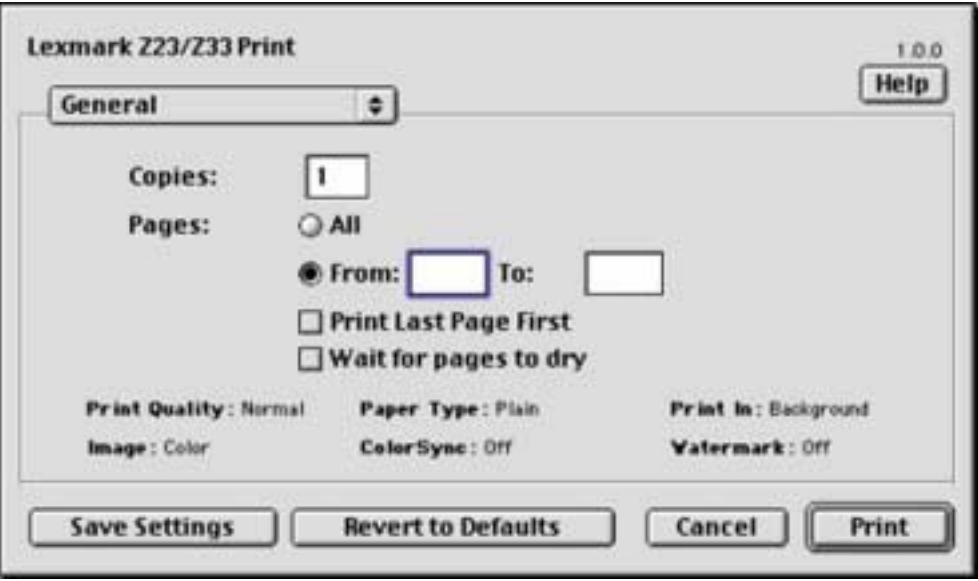

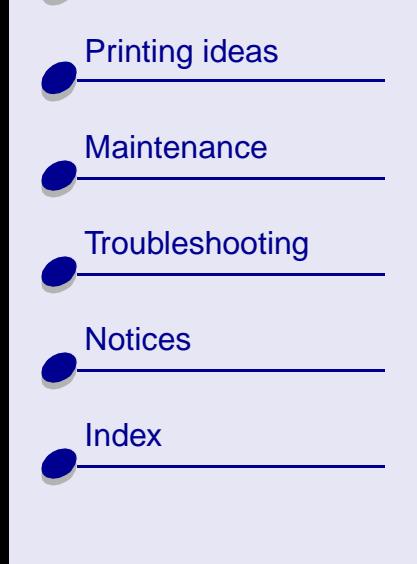

[Printer overview](#page-1-0)

[Basic printing](#page-13-0)

[Printing ideas](#page-17-0)

**[Maintenance](#page-49-0)** 

[Notices](#page-96-0)

[Index](#page-111-0)

**[Troubleshooting](#page-63-0)** 

**2** Change the settings as needed.

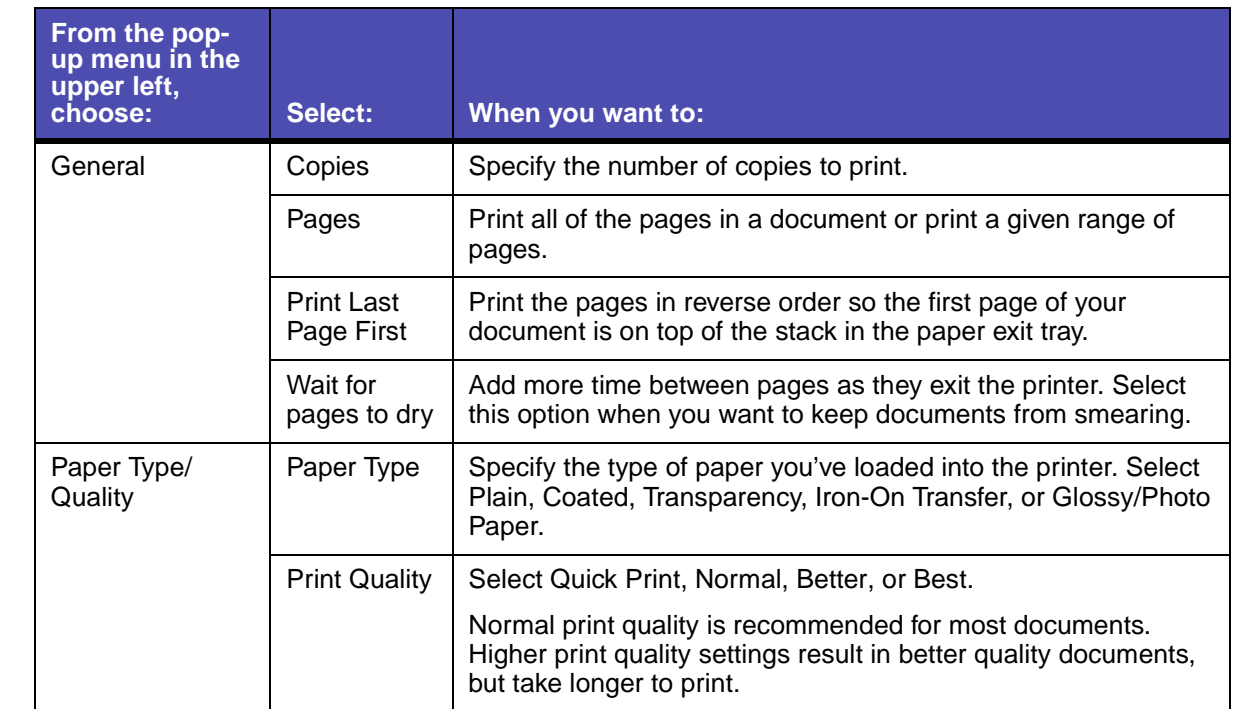

**[www.lexmark.com](http://www.lexmark.com)** Download from Www.Somanuals.com. All Manuals Search And Download.

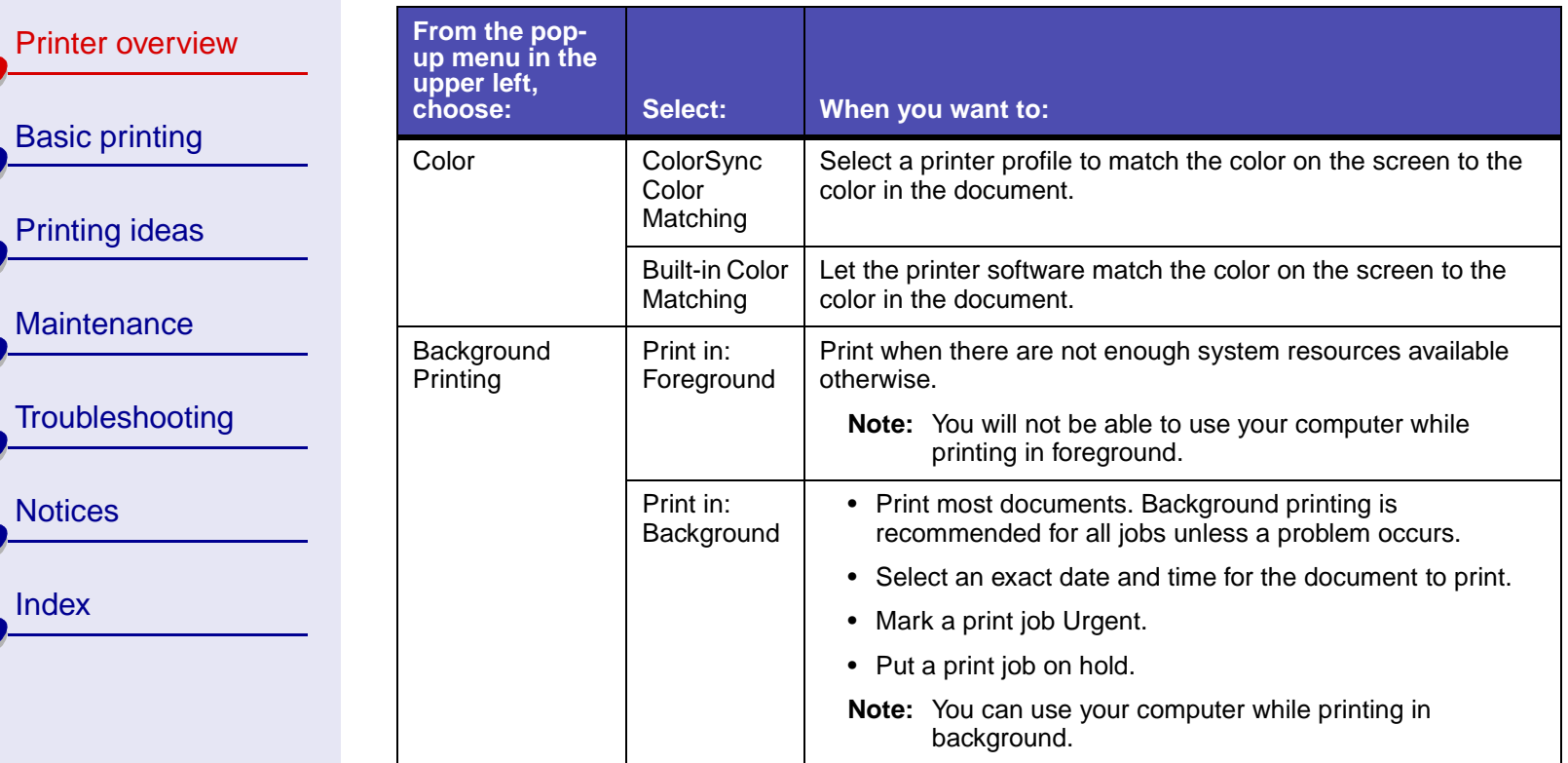

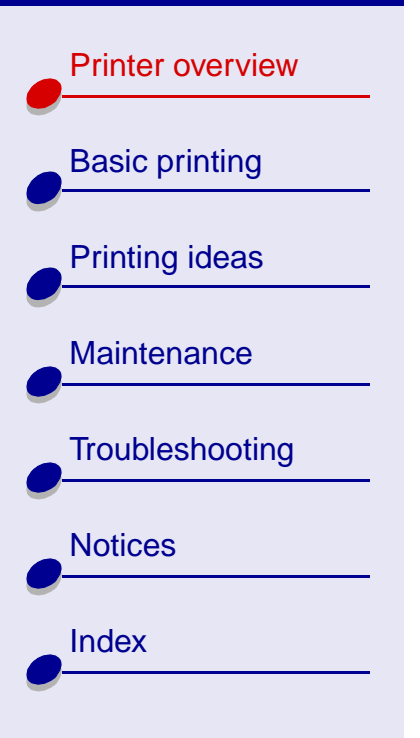

### **[Printer overview](#page-0-0) 9**

If you want more information about the settings in the Print dialog box, click Help to view the printer software Help. When you are finished, click Done.

**3** Click Print to apply your settings and print your document.

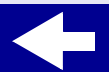

[Printer overview](#page-1-0)

[Basic printing](#page-13-0)

[Printing ideas](#page-17-0)

**[Maintenance](#page-49-0)** 

**[Notices](#page-96-0)** 

**[Index](#page-111-0)** 

**[Troubleshooting](#page-63-0)** 

<span id="page-9-0"></span>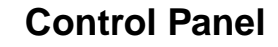

Use the Control Panel to:

- **•**View ink levels.
- **•**Install print cartridges.
- **•**Align the print cartridges.
- **•**Clean the print nozzles.
- **•**Print a test page.
- **•**Order supplies.
- **•**View printer software version and copyright information.

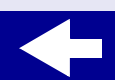

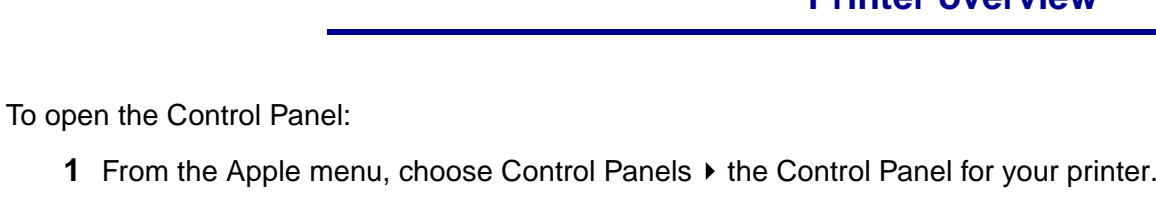

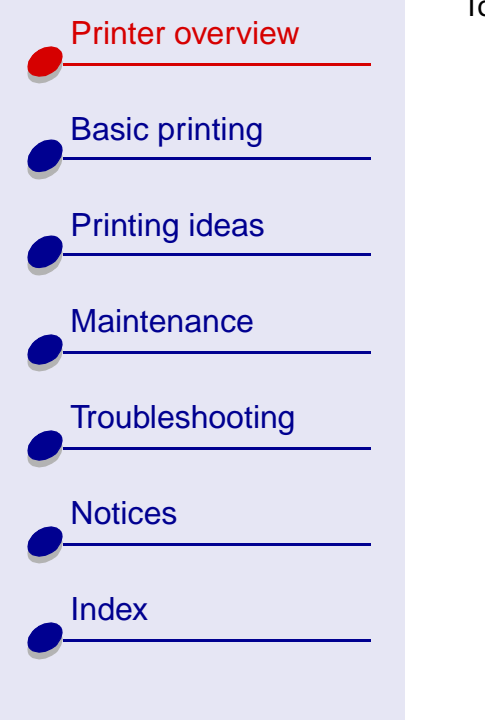

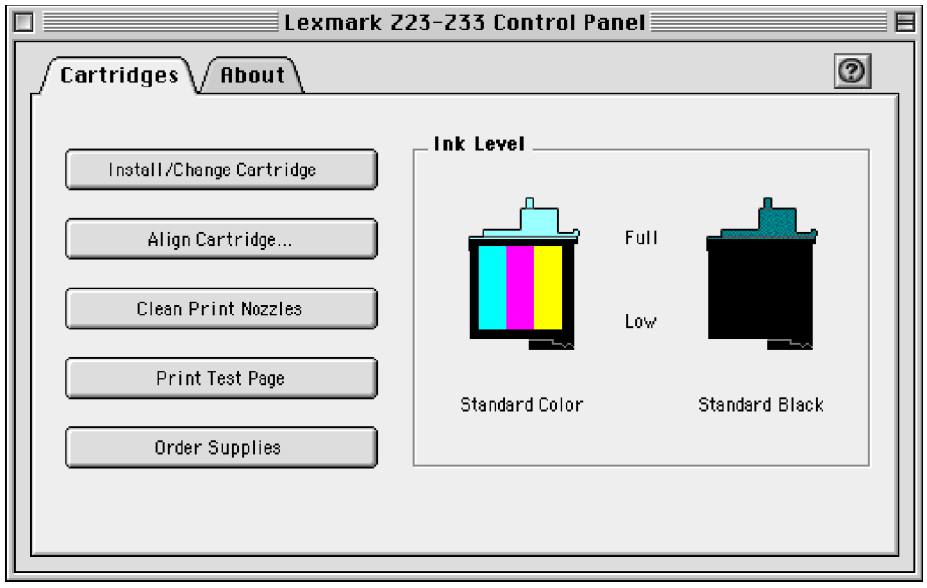

To learn more, click the **?** to view the printer software Help. When you're finished, click Done.

**2** Click the Close box in the upper left corner to close the Control Panel.

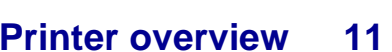

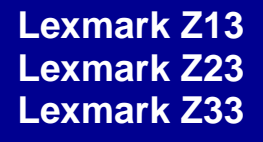

[Printer overview](#page-1-0)

### <span id="page-11-0"></span>**Understanding the printer parts**

The table beginning on the next page describes each part.

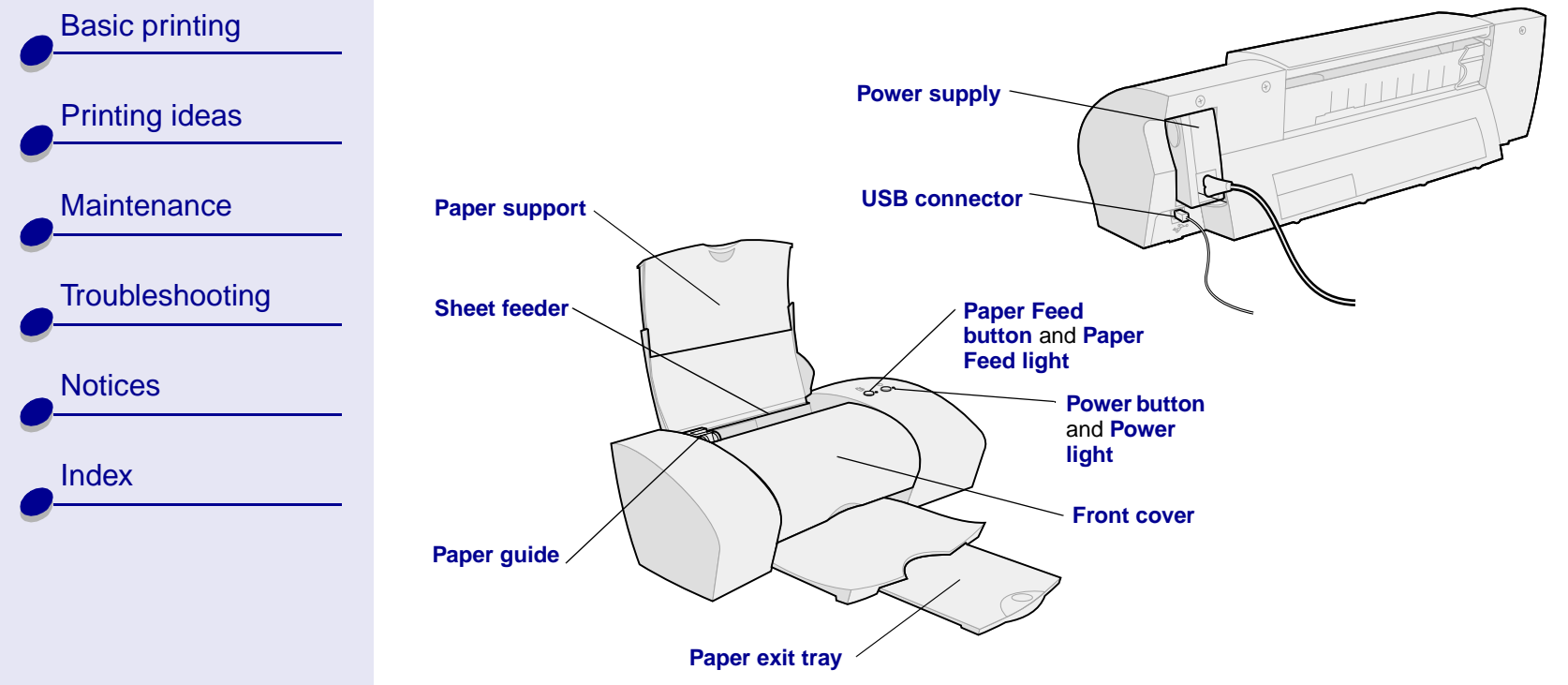

[Printer overview](#page-1-0)

[Basic printing](#page-13-0)

[Printing ideas](#page-17-0)

[Maintenance](#page-49-0)

<span id="page-12-9"></span><span id="page-12-8"></span>[Notices](#page-96-0)

<span id="page-12-5"></span><span id="page-12-4"></span><span id="page-12-3"></span>[Index](#page-111-0)

<span id="page-12-2"></span>**[Troubleshooting](#page-63-0)** 

<span id="page-12-10"></span><span id="page-12-7"></span><span id="page-12-6"></span><span id="page-12-1"></span><span id="page-12-0"></span>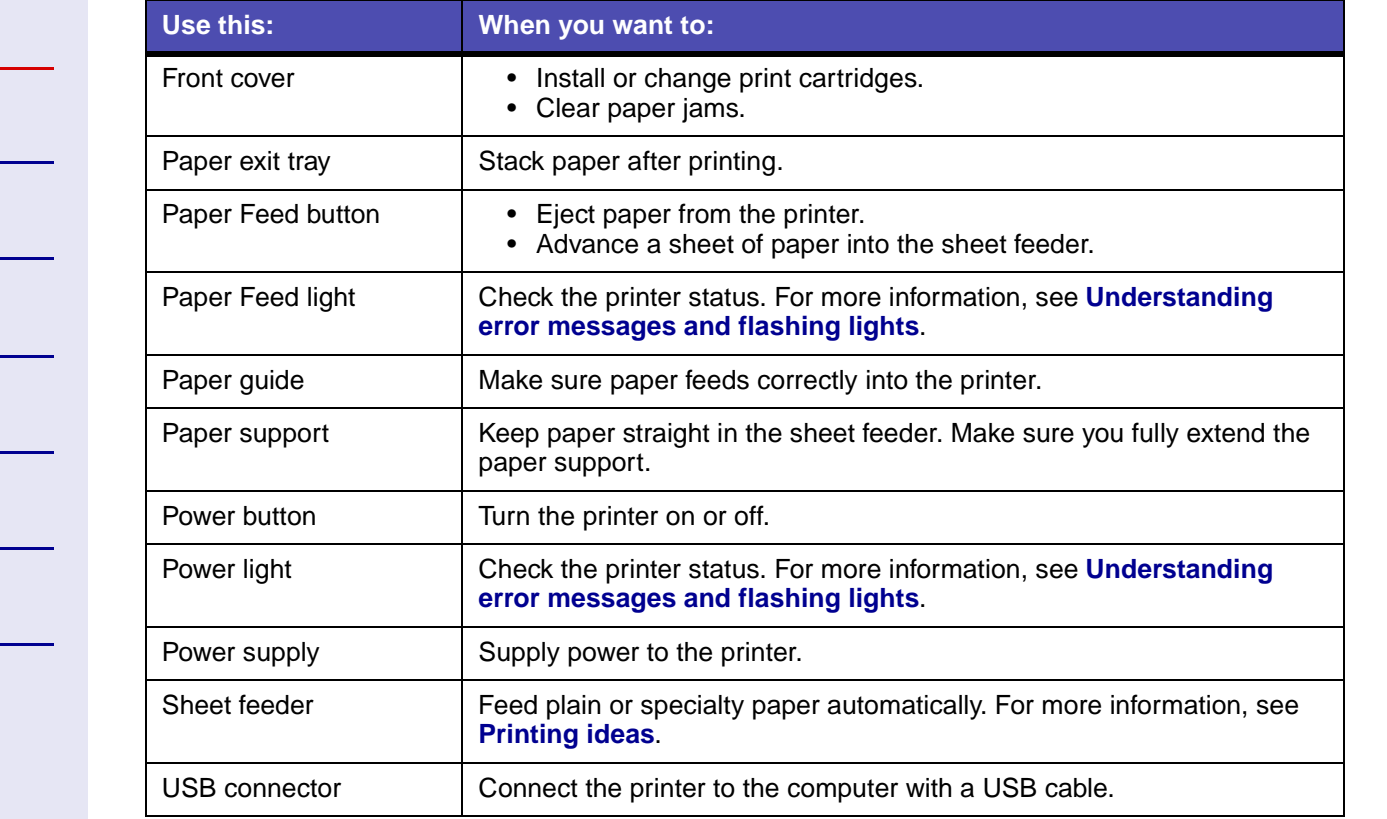

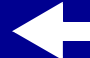

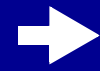

<span id="page-13-2"></span>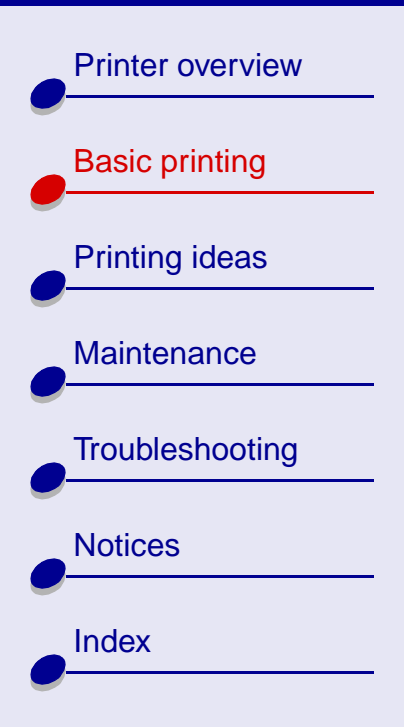

## **Basic printing is as easy as:**

<span id="page-13-1"></span><span id="page-13-0"></span>**Step [1: Load the paper](#page-14-0)**

**Step [2: Customize the printer settings](#page-15-0)**

#### **Step [3: Print your document](#page-16-0)**

**Note:** For help printing on specialty paper (such as photo paper, banner paper, transparencies, or iron-on transfers), see **[Printing ideas](#page-17-0)**.

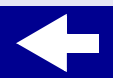

**[www.lexmark.com](http://www.lexmark.com)** Download from Www.Somanuals.com. All Manuals Search And Download.

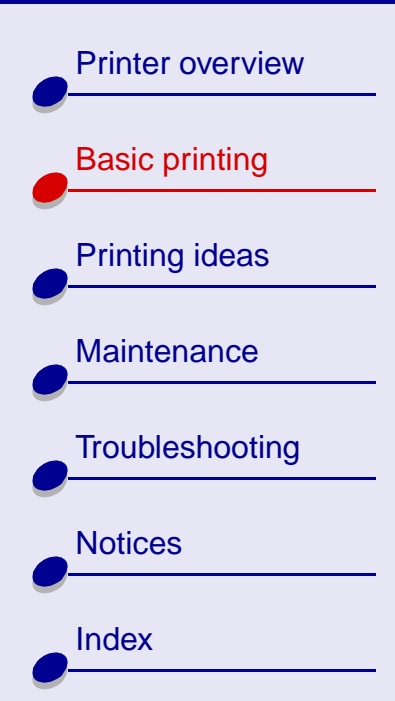

### <span id="page-14-0"></span>**Step 1: Load the paper**

You can load up to 100 sheets of plain paper at a time, depending on the thickness of the paper.

- **1**Make sure the paper support is upright and fully extended.
- **2** Place the paper against the right side of the paper support with the print side facing you.

**Note:** If loading letter size paper, align the top of the paper with the top of the paper support.

**3** Squeeze the release tab and the paper guide together. Slide the paper guide to the left edge of the paper

For information about specialty paper, see **[Printing ideas](#page-17-0)**.

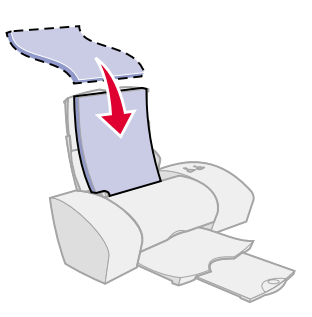

**[Basic printing](#page-13-2) 15**

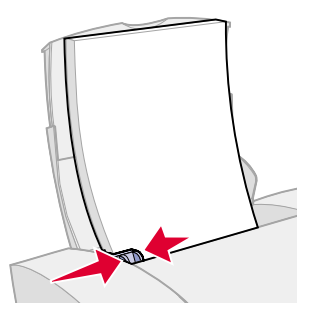

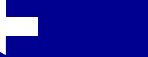

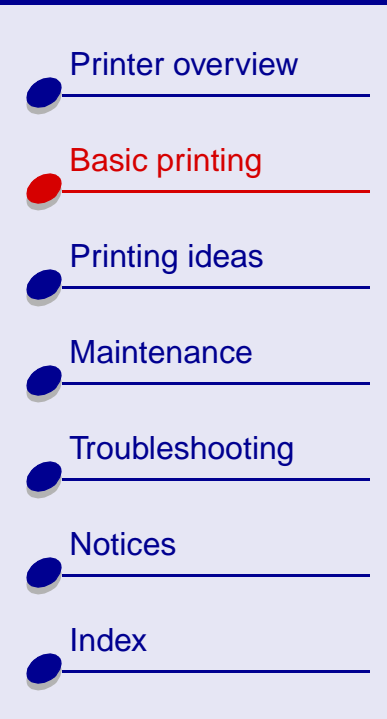

### <span id="page-15-0"></span>**Step 2: Customize the printer settings**

If you are using A4 or letter size paper and you want normal print quality and speed, you don't need to adjust the printer settings.

If you are using specialty paper, see **[Printing ideas](#page-17-0)** to customize your printer settings.

For more information about the different printer settings, see **[Understanding the printer](#page-2-1)  [software](#page-2-1)**.

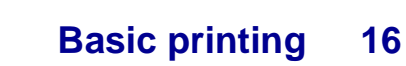

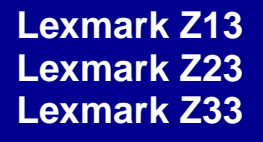

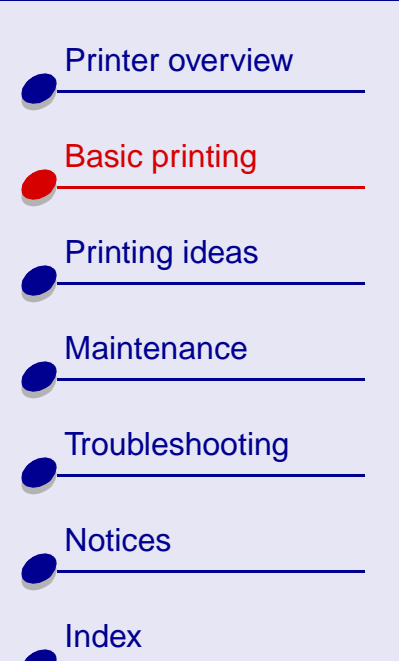

# <span id="page-16-0"></span>**Step 3: Print your document**

After you load the paper and customize the printer settings (if necessary), you are ready to print:

- **1** From the software application File menu, choose Print.
- **2** Click Print.

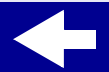

<span id="page-17-2"></span>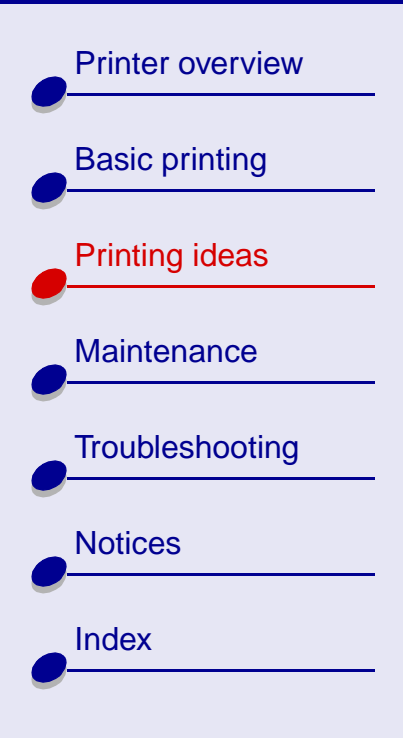

<span id="page-17-1"></span>Your printer prints more than typical text documents. This section shows you how to get the most from your printer, taking you step by step to print your customized documents.

- **•[Printing photos](#page-18-0)**
- **•[Printing on premium paper](#page-21-0)**
- **•[Printing cards](#page-24-0)**
- **•[Printing envelopes](#page-27-0)**
- **• [Printing color images in](#page-30-0)  [black and white](#page-30-0)**
- <span id="page-17-0"></span>**•[Printing labels](#page-32-0)**
- **• [Printing on custom size](#page-35-0)  [paper](#page-35-0)**
- **•[Printing an iron-on transfer](#page-38-0)**
- **•[Printing transparencies](#page-41-0)**
- **• [Printing your document in](#page-44-0)  [reverse order](#page-44-0)**
- **•[Printing a banner](#page-46-0)**

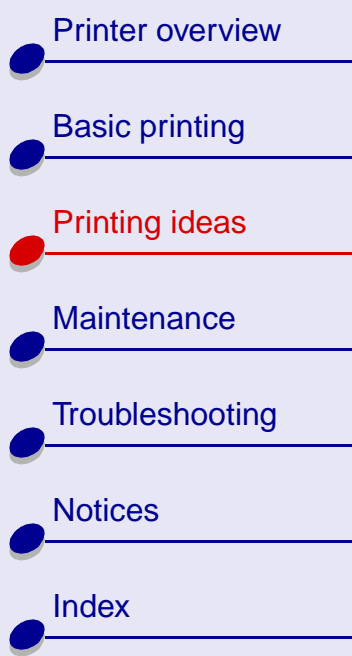

### <span id="page-18-0"></span>**Printing photos**

You can print up to 25 sheets of coated, photo, or glossy paper at a time, depending on the thickness of the paper. You may want to print your photos on plain paper before loading photo paper and changing your settings. To print on a photo card, see **[Printing cards](#page-24-0)**.

#### **Step 1: Load the photo paper**

- **•**If your paper came with instructions, read them carefully.
- **•** Make sure the glossy or coated side is facing you.
- **•** Load the photo paper against the right side of the paper support.

**Note:** Make sure you do not push the photo paper too far into the sheet feeder.

**•**Slide the paper guide to the left side of the photo paper.

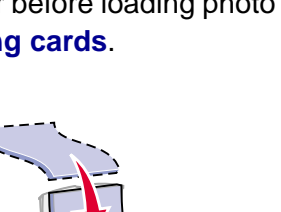

**[Printing ideas](#page-17-2) 19**

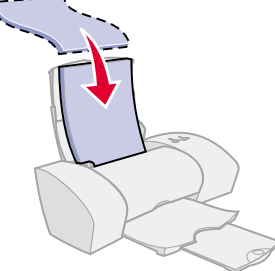

[Printer overview](#page-1-1)

[Basic printing](#page-13-0)

[Printing ideas](#page-17-1)

**[Maintenance](#page-49-0)** 

**[Notices](#page-96-0)** 

**[Index](#page-111-0)** 

**[Troubleshooting](#page-63-0)** 

#### **Step 2: Customize the printer settings**

For help, see **[Understanding the printer software](#page-2-1)**.

- **1** Choose a paper size and orientation:
	- **a** From the software application File menu, choose Page Setup.
	- **b** From the Paper Size pop-up menu, choose the paper size for your photo. To choose a custom paper size, see **[Printing on custom size paper](#page-35-0)**.
	- **c**Choose Portrait or Landscape orientation.
	- **d** Click OK.
- **2** Choose a paper type and print quality:
	- **a** From the software application File menu, choose Print.
	- **b** From the pop-up menu in the upper left of the Print dialog box, choose Paper Type/ Quality.

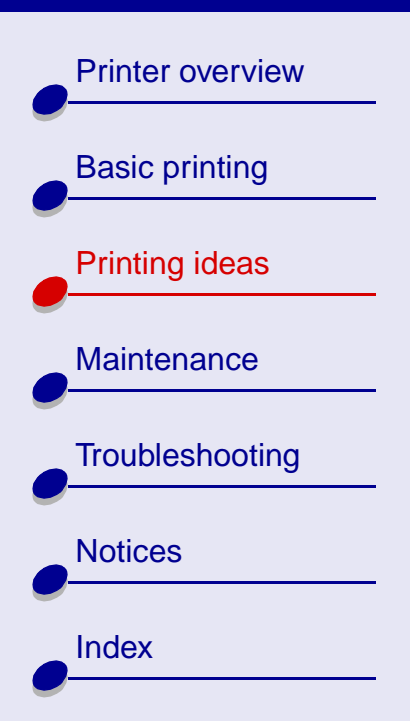

### **[Printing ideas](#page-17-2) 21**

- **c** Choose:
	- **–** Coated or Glossy/Photo Paper for the Paper Type.
	- **–** Better or Best for the Print Quality.

**Note:** Higher print quality settings result in better quality documents, but may take longer to print.

- **d** From the pop-up menu, choose Color.
- **e**Select Built-In Color Matching.
- **f**From the Document Color pop-up menu, choose Natural Color.
- **g** From the Halftone pop-up menu, select Airbrush (quality).

#### **Step 3: Print your photos**

Click Print.

**Note:** To prevent smudging, remove each photo as it exits the printer and let it dry before stacking.

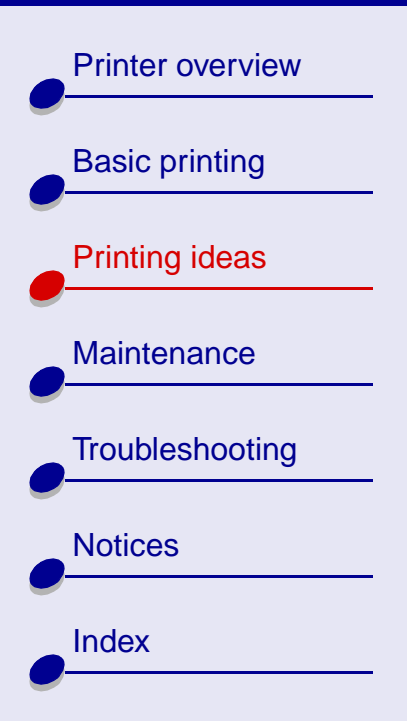

# <span id="page-21-0"></span>**Printing on premium paper**

You can print up to 100 pages of premium paper at a time, depending on the thickness of the paper.

#### **Step 1: Load the premium paper**

- **•**If your paper came with instructions, read them carefully.
- **•** If there is a special mark on the paper, such as a watermark, make sure the mark is facing **away** from you.
- **•** Load the paper vertically against the right side of the paper support.

**Note:** Make sure you do not push the paper too far into the sheet feeder.

**•**Slide the paper guide to the left side of the paper.

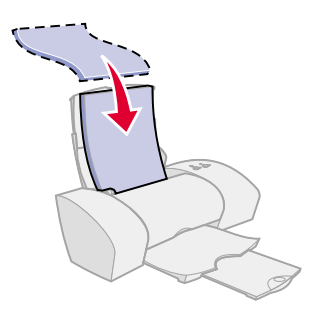

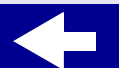

[Printer overview](#page-1-1)

[Basic printing](#page-13-0)

[Printing ideas](#page-17-1)

**[Maintenance](#page-49-0)** 

**[Notices](#page-96-0)** 

**[Index](#page-111-0)** 

**[Troubleshooting](#page-63-0)** 

#### **Step 2: Customize the printer settings**

For help, see **[Understanding the printer software](#page-2-1)**.

- **1** Choose a paper size and orientation:
	- **a** From the software application File menu, choose Page Setup.
	- **b** From the Paper Size pop-up menu, choose the paper size for your document. To choose a custom paper size, see **[Printing on custom size paper](#page-35-0)**.
	- **c**Choose Portrait or Landscape orientation.
	- **d** Click OK.
- **2** Choose a paper type and print quality:
	- **a** From the software application File menu, choose Print.
	- **b** From the pop-up menu in the upper left of the Print dialog box, choose Paper Type/ Quality.

[Printer overview](#page-1-1)

[Basic printing](#page-13-0)

[Printing ideas](#page-17-1)

**[Maintenance](#page-49-0)** 

**[Troubleshooting](#page-63-0)** 

**c** Choose:

- **–** Plain for the Paper Type.
- **–** Better or Best for the Print Quality.

**Note:** Higher print quality settings result in better quality documents, but may take longer to print.

#### **Step 3: Print your document**

Click Print.

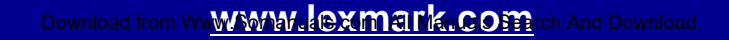

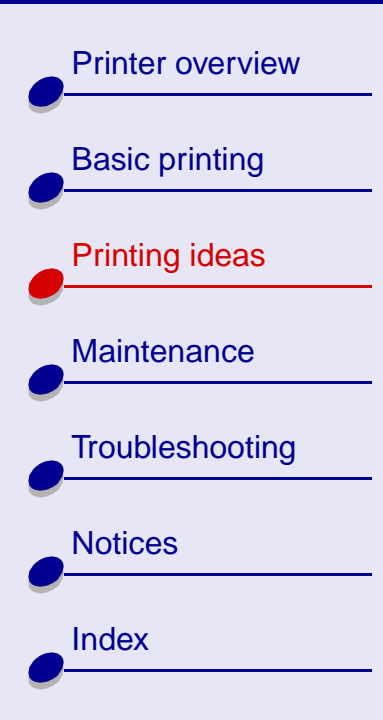

### <span id="page-24-0"></span>**Printing cards**

You can print up to 10 greeting cards, index cards, photo cards, or postcards at a time, depending on the thickness of the cards.

#### **Step 1: Load the cards**

- **•** If your cards came with instructions, read them carefully.
- **•**Make sure the print side is facing you.
- **•** Load the cards vertically against the right side of the paper support.

**Note:** Make sure you do not push the cards too far into the sheet feeder.

**•**Slide the paper guide to the left side of the cards.

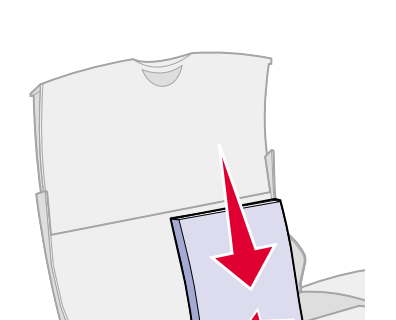

### **[Printing ideas](#page-17-2) 25**

[Printer overview](#page-1-1)

[Basic printing](#page-13-0)

[Printing ideas](#page-17-1)

**[Maintenance](#page-49-0)** 

**[Notices](#page-96-0)** 

**[Index](#page-111-0)** 

**[Troubleshooting](#page-63-0)** 

#### **Step 2: Customize the printer settings**

For help, see **[Understanding the printer software](#page-2-1)**.

- **1** Choose a paper size and orientation:
	- **a** From the software application File menu, choose Page Setup.
	- **b** From the Paper Size pop-up menu, choose the card size for your document. To select a custom size paper, see **[Printing on custom size paper](#page-35-0)**.
	- **c**Choose Portrait or Landscape orientation.
	- **d** Click OK.
- **2** Choose a paper type and print quality:
	- **a** From the software application File menu, choose Print.
	- **b** From the pop-up menu in the upper left of the Print dialog box, choose Paper Type/ Quality.

[Printer overview](#page-1-1)

[Basic printing](#page-13-0)

[Printing ideas](#page-17-1)

**[Maintenance](#page-49-0)** 

- **c** Choose:
	- **–** Paper Type: Glossy/Photo Paper for photo cards or Plain for other types of cards.
	- **–** Print Quality: Better or Best for photo cards or Normal for other types of cards.
		- **Note:** Higher print quality settings result in better quality documents but may take longer to print.

#### **Step 3: Print your cards**

Click Print.

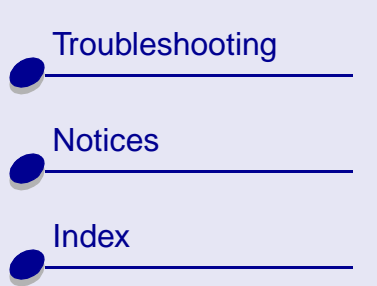

**Note:** To prevent smudging, remove each photo card as it exits the printer and let it dry before stacking.

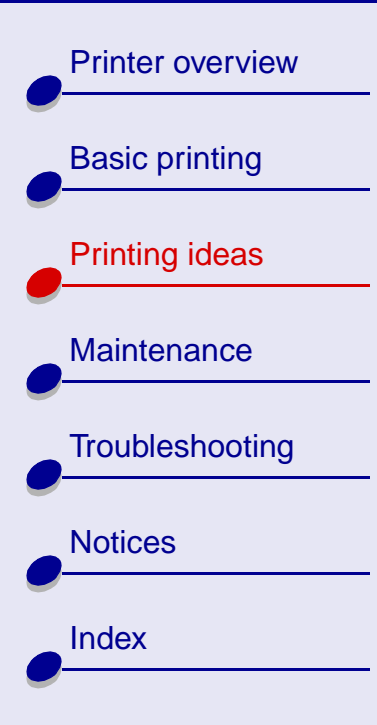

### <span id="page-27-0"></span>**Printing envelopes**

You can print up to 10 envelopes at a time, depending on the thickness of the envelopes.

#### **Step 1: Load the envelopes**

- **Note:** Do not use envelopes with holes, windows, deep embossing, metal clasps, string ties, or metal folding bars. Make sure your envelopes are unused and undamaged.
- **•**Make sure the print side is facing you.
- **•**Make sure the stamp location is in the upper left corner.
- **•** Load the envelopes vertically against the right side of the paper support.
- **•**Make sure you do not push the envelopes too far into the sheet feeder.
- **•**Slide the paper guide to the left side of the envelopes.

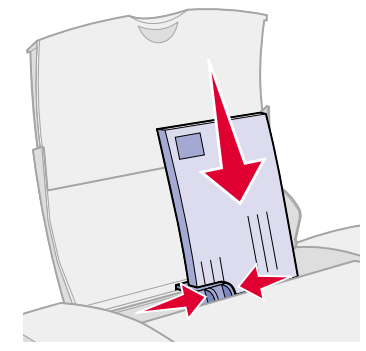

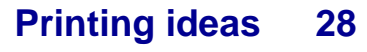

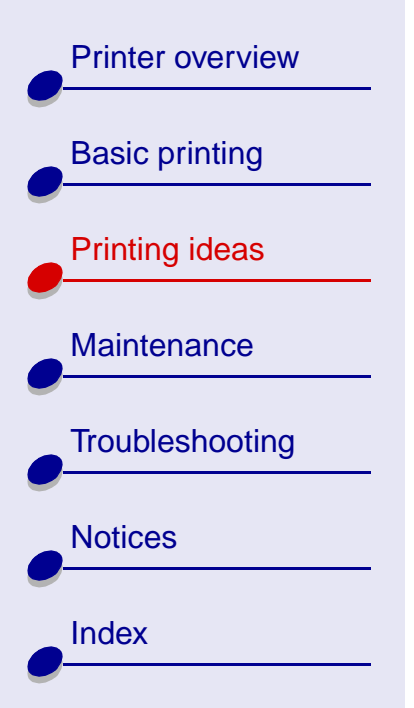

#### **Step 2: Customize the printer settings**

For help, see **[Understanding the printer software](#page-2-1)**.

- **1** Choose an envelope size and orientation:
	- **a** From the software application File menu, choose Page Setup.
	- **b** From the Paper Size pop-up menu, choose the appropriate envelope size.

To select a custom envelope size, see **[Printing on custom size paper](#page-35-0)**.

- **c** Select Landscape orientation.
	- **Note:** Many software applications are designed to override the envelope settings in Page Setup. Make sure Landscape orientation is also selected in your software application.
- **d** Click OK.
- **2** Choose a paper type:
	- **a** From the software application File menu, choose Print.
	- **b** From the pop-up menu in the upper left of the Print dialog box, choose Paper Type/ Quality.
	- **c** Choose Plain for the Paper Type.

#### **Step 3: Print your envelopes**

Click Print.

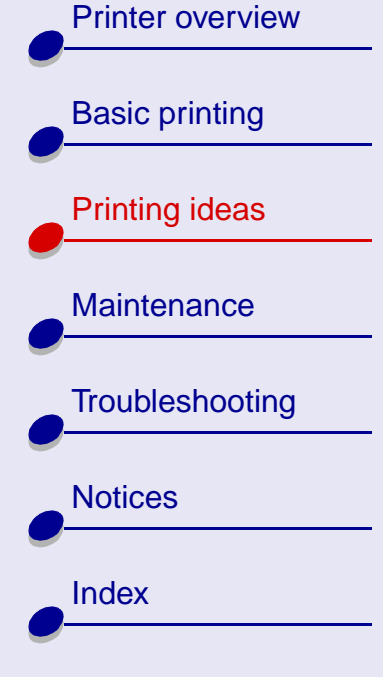

# [Printer overview](#page-1-1)[Basic printing](#page-13-0) [Printing ideas](#page-17-1) **[Maintenance](#page-49-0) [Troubleshooting](#page-63-0) [Notices](#page-96-0)** [Index](#page-111-0)

# <span id="page-30-0"></span>**Printing color images in black and white**

Printing color images with black ink conserves the ink in your color cartridge.

**Note:** This setting is only available if there is a black print cartridge installed.

You can print up to 100 sheets of plain paper at a time, depending on the thickness of the paper.

#### **Step 1: Load the paper**

For help, see **[Basic printing](#page-13-0)**.

#### **Step 2: Customize the printer settings**

For help, see **[Understanding the printer software](#page-2-1)**.

- **1** From the software application File menu, choose Print.
- **2** From the pop-up menu in the upper left of the Print dialog box, choose Color.
- **3** Select Built-In Color Matching.
- **4** From the Document Color pop-up menu, choose Black Only.

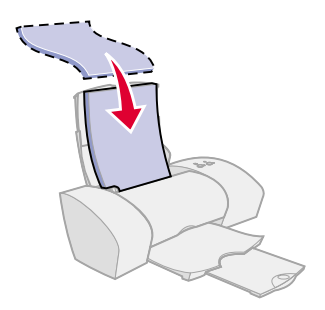

[Printer overview](#page-1-1)[Basic printing](#page-13-0) [Printing ideas](#page-17-1) **[Maintenance](#page-49-0) [Troubleshooting](#page-63-0) [Notices](#page-96-0) [Index](#page-111-0)** 

**5** Customize your document following the steps in **[Basic printing](#page-13-0)** or **[Printing ideas](#page-17-1)**.

#### **Step 3: Print your document**

Click Print.

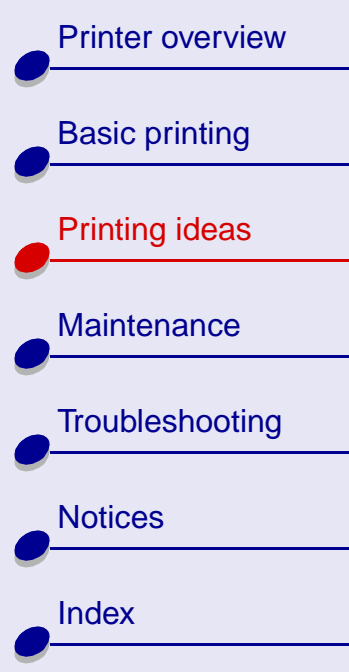

### **[Printing ideas](#page-17-2) 33**

## <span id="page-32-0"></span>**Printing labels**

You can print up to 25 sheets of labels at a time, depending on the thickness of the sheets.

#### **Step 1: Load the labels**

- **•** Use only labels designed for inkjet printers.
- **•** If your labels came with instructions, read them carefully.
- **•**Make sure there are no missing or curled labels.
- **•**Make sure the print side is facing you.
- **•** Load the labels vertically against the right side of the paper support.

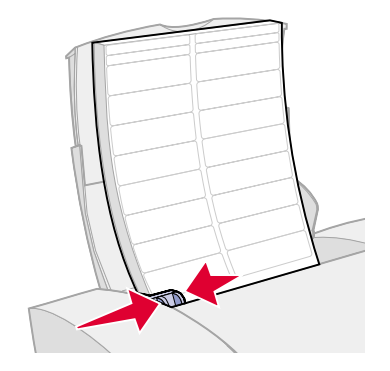

**Note:** Make sure you do not push the label sheets too far into the sheet feeder.

- **•**Do not print within 1 mm (0.04 in.) of the edge of a label.
- **•**Slide the paper guide to the left side of the labels.

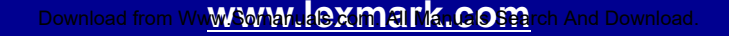

[Printer overview](#page-1-1)

[Basic printing](#page-13-0)

[Printing ideas](#page-17-1)

**[Maintenance](#page-49-0)** 

**[Notices](#page-96-0)** 

**[Index](#page-111-0)** 

**[Troubleshooting](#page-63-0)** 

#### **Step 2: Customize the printer settings**

For help, see **[Understanding the printer software](#page-2-1)**.

- **1** Choose a paper size and orientation:
	- **a** From the software application File menu, choose Page Setup.
	- **b** From the Paper Size area, choose A4 or Letter.
	- **c**Choose Portrait or Landscape orientation.
	- **d** Click OK.
- **2** Choose a paper type and print quality:
	- **a** From the software application File menu, choose Print.
	- **b** From the pop-up menu in the upper left of the Print dialog box, choose Paper Type/ Quality.
	- **c** Choose:
		- **–** Plain for the Paper Type.
		- **–** Better or Best for the Print Quality.

**Note:** Higher print quality settings result in better quality documents, but may take longer to print.

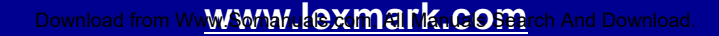

[Printer overview](#page-1-1)

[Basic printing](#page-13-0)

[Printing ideas](#page-17-1)

[Maintenance](#page-49-0)

[Notices](#page-96-0)

[Index](#page-111-0)

**[Troubleshooting](#page-63-0)** 

#### **Step 3: Print your labels**

Click Print.

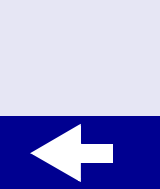

**[www.lexmark.com](http://www.lexmark.com)** Download from Www.Somanuals.com. All Manuals Search And Download.

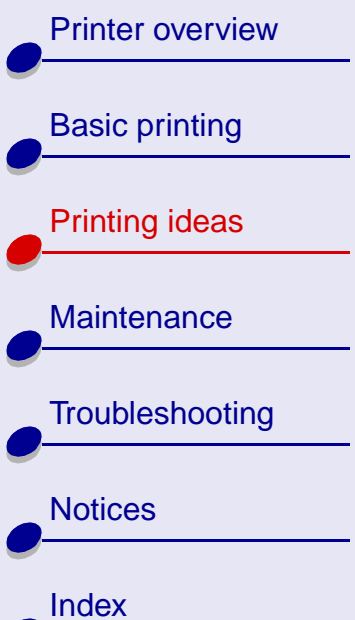

### <span id="page-35-0"></span>**Printing on custom size paper**

Follow these steps to print your document on custom size paper.

#### **Step 1: Load the custom size paper**

- **•** Make sure the paper size fits within these dimensions:
	- **–** Width: 76 to 216 mm (3 to 8.5 in.)
	- **–** Height: 127 to 355.6 mm (5 to 14 in.)
- **•**Make sure the print side is facing you.
- **•** Load the paper vertically against the right side of the paper support.
- **•**Do not push the paper too far into the sheet feeder.
- **•** Slide the paper guide to the left side of the paper.

For help, see **[Basic printing](#page-13-0)**.

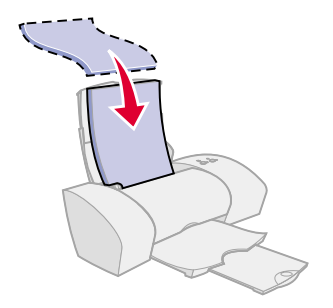

**[Printing ideas](#page-17-2) 36**
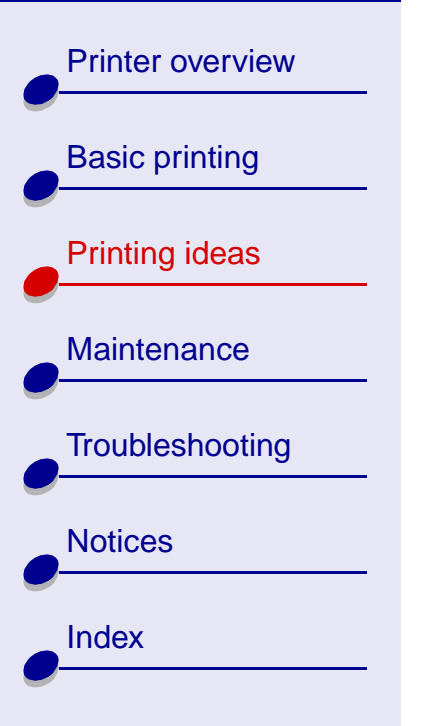

#### **Step 2: Customize the printer settings**

For help, see **[Understanding the printer software](#page-2-0)**.

- **1** Create a custom paper size:
	- **a** From the software application File menu, choose Page Setup.
	- **b** From the Paper Size pop-up menu, choose Edit Custom Paper Sizes.
	- **c**Click New.
	- **d** From the Units pop-up menu, choose Inches (in.) or Millimeters (mm).
	- **e**Type the dimensions for your custom paper size.
	- **f**From the Kind pop-up menu, choose Letter, Envelope, or Card.
	- **g** Type a unique name for your custom paper size in the Paper Size Name box.
	- **h** Click Save.
	- **i**Click Done.
	- **j** Click OK on the Page Setup dialog box.
- **2** To choose a print quality, paper type, or orientation other than the default settings, see **[Understanding the printer software](#page-2-0)**.

[Printer overview](#page-1-0)

[Basic printing](#page-13-0)

[Printing ideas](#page-17-1)

[Maintenance](#page-49-0)

[Notices](#page-96-0)

[Index](#page-111-0)

**[Troubleshooting](#page-63-0)** 

#### **Step 3: Print your document**

- **1** From the software application File menu, choose Print.
- **2** Click Print.

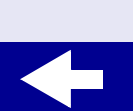

# [Printer overview](#page-1-0)[Basic printing](#page-13-0) [Printing ideas](#page-17-1) **[Maintenance](#page-49-0) [Troubleshooting](#page-63-0) [Notices](#page-96-0) [Index](#page-111-0)**

## **Printing an iron-on transfer**

You can print up to 25 iron-on transfers at a time, depending on the thickness of the iron-on transfers. You may want to print your iron-on transfer on plain paper before loading the iron-on transfers and changing printer settings.

#### **Step 1: Load the iron-on transfers**

- **•**If your paper came with instructions, read them carefully.
- **•**Make sure the print (blank) side is facing you.
- **•** Load the iron-on transfers vertically against the right side of the paper support.

**Note:** Make sure you don't push the iron-on transfers too far into the sheet feeder.

**•**Slide the paper guide to the left side of the iron-on transfers.

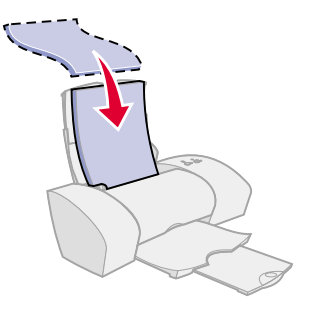

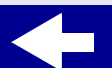

[Printer overview](#page-1-0)

[Basic printing](#page-13-0)

[Printing ideas](#page-17-1)

**[Maintenance](#page-49-0)** 

**[Notices](#page-96-0)** 

**[Index](#page-111-0)** 

**[Troubleshooting](#page-63-0)** 

#### **Step 2: Customize the printer settings**

For help, see **[Understanding the printer software](#page-2-0)**.

- **1** Choose a paper size:
	- **a** From the software application File menu, choose Page Setup.
	- **b** From the Paper Size pop-up menu, choose A4 or U.S. Letter.
- **2** Choose a paper type and print quality:
	- **a** From the software application File menu, choose Print.
	- **b** From the pop-up menu in the upper left of the Print dialog box, choose Paper Type/ Quality.
	- **c** Choose:
		- **–** Iron-On Transfer for the Paper Type.
		- **–** Normal for the Print Quality.

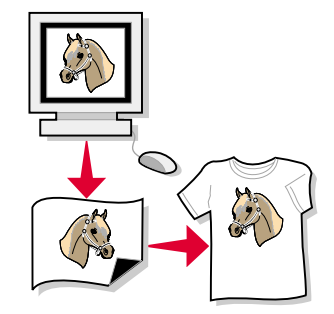

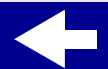

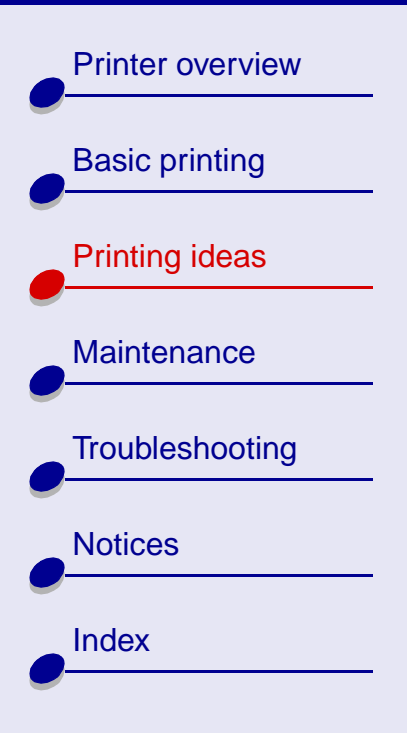

### **Step 3: Print your iron-on transfers**

Click Print.

**Note:** To prevent smudging, remove each iron-on transfer as it exits the printer and let it dry before stacking.

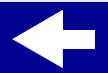

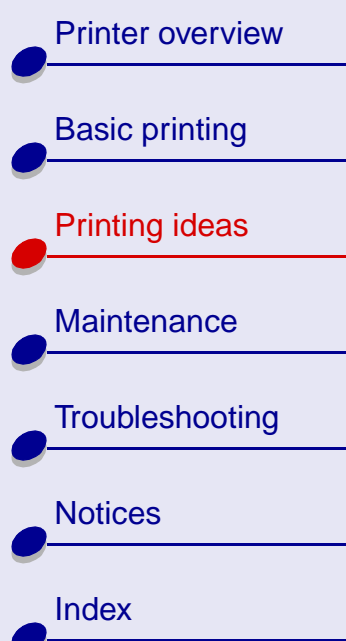

## **Printing transparencies**

You can print up to 25 transparencies at a time, depending on the thickness of the transparencies.

#### **Step 1: Load the transparencies**

- **•** Use only transparencies designed for inkjet printers.
- **•** If your transparencies came with instructions, read them carefully.
- **•** The rough (print) side of the transparencies should face you. If the transparencies have a removable strip, make sure each strip faces away from you and down.
- **•** Load the transparencies vertically against the right side of the paper support.

**Note:** Make sure you don't push the transparencies too far into the sheet feeder.

**•**Slide the paper guide to the left side of the transparencies.

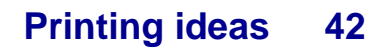

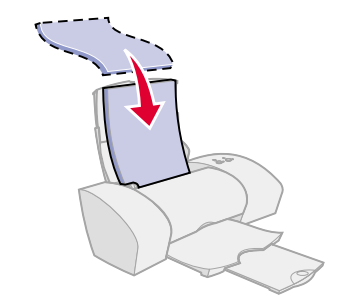

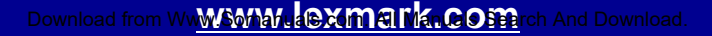

[Printer overview](#page-1-0)

[Basic printing](#page-13-0)

[Printing ideas](#page-17-1)

**[Maintenance](#page-49-0)** 

**[Notices](#page-96-0)** 

**[Index](#page-111-0)** 

**[Troubleshooting](#page-63-0)** 

#### **Step 2: Customize the printer settings**

For help, see **[Understanding the printer software](#page-2-0)**.

- **1** Choose a paper size:
	- **a** From the software application File menu, choose Page Setup.
	- **b** From the Paper Size pop-up menu, choose A4 or U.S. Letter.
	- **c** Click OK.
- **2** Choose a paper type and print quality:
	- **a** From the software application File menu, choose Print.
	- **b** From the pop-up menu in the upper left of the Print dialog box, choose Paper Type/ Quality.
	- **c** Choose:
		- **–** Transparency for the Paper Type
		- **–** Normal or Better for the Print Quality

**Note:** Higher print quality settings result in better quality documents, but may take longer to print.

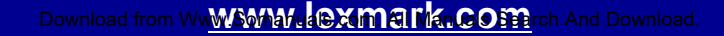

## [Printer overview](#page-1-0)[Basic printing](#page-13-0) [Printing ideas](#page-17-1) Click Print.

**[Troubleshooting](#page-63-0) [Notices](#page-96-0)** 

**[Maintenance](#page-49-0)** 

#### **Step 3: Print your transparencies**

**Note:** To prevent smudging, remove each transparency as it exits the printer and let it dry before stacking.

**[Index](#page-111-0)** 

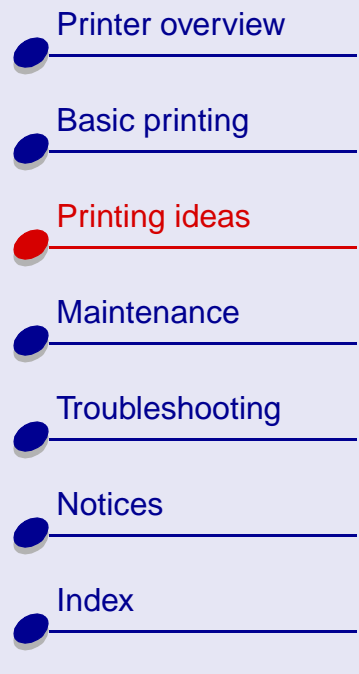

## **Printing your document in reverse order**

**Step 1: Load the paper**

For help, see **[Basic printing](#page-13-0)**.

#### **Step 2: Customize the printer settings**

For help, see **[Understanding the printer software](#page-2-0)**.

- **1** Choose a paper size:
	- **a** From the software application File menu, choose Page Setup.
	- **b** From the Paper Size pop-up menu, choose the paper size suitable for your document.
	- **c** Click OK.
- **2** Choose a paper type and print quality:
	- **a** From the software application File menu, choose Print.
	- **b** From the pop-up menu in the upper left of the Print dialog box, choose Paper Type/ Quality.

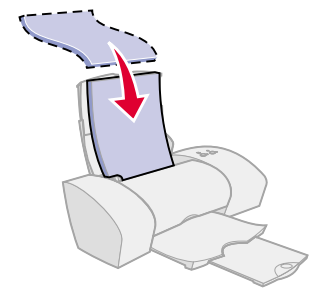

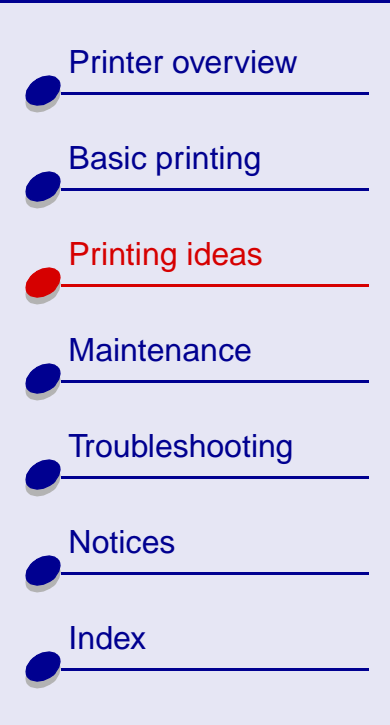

### **[Printing ideas](#page-17-0) 46**

**c** Choose the paper type and print quality suitable for your document.

**Note:** Higher print quality settings result in better quality documents, but may take longer to print.

- **3** From the pop-up menu in the upper left corner of the Paper Type/Quality dialog box, choose General.
- **4** Select Print Last Page First.

#### **Step 3: Print your document**

Click Print.

# [Printer overview](#page-1-0)[Basic printing](#page-13-0) [Printing ideas](#page-17-1) **[Maintenance](#page-49-0) [Troubleshooting](#page-63-0) [Notices](#page-96-0) [Index](#page-111-0)**

## **Printing a banner**

You can print up to 20 sheets of banner paper at a time. The maximum paper size is 120 inches.

Load only the amount of paper your banner requires.

#### **Step 1: Load the banner paper**

- **1** Remove any paper from the sheet feeder.
- **2** Lower the top portion of the paper support.
- **3** Place the stack of banner paper behind the printer.

**Note:** Loading excess banner paper or pushing the paper too far into the printer may cause a paper jam. For help, see **[Clearing paper misfeeds or jams](#page-78-0)**.

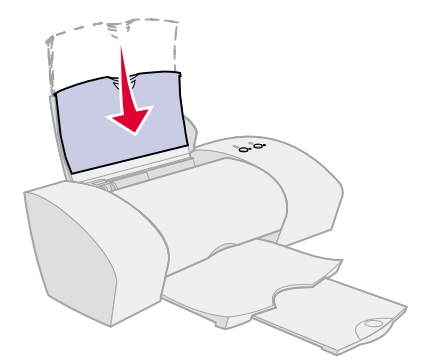

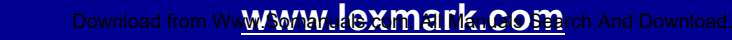

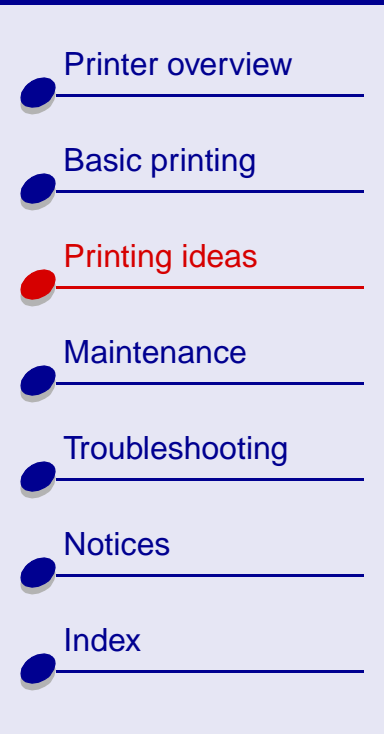

- **4** Load the unattached, leading edge of the first page into the sheet feeder with the right side against the paper support. The print side should be facing you.
- **5** Slide the paper guide to the left edge of the paper.

#### **Step 2: Customize the printer settings**

For help, see **[Understanding the printer software](#page-2-0)**.

- **1** Choose a paper size and orientation:
	- **a** From the software application File menu, choose Page Setup.
	- **b** From the Paper Size pop-up menu, choose Banner (A4) or Banner (Letter).

**Note:** If you don't choose Banner, the banner paper may cause a paper jam. For help, see **[Clearing paper misfeeds or jams](#page-78-0)**.

- **c**Choose Portrait or Landscape orientation.
- **d** Click OK.

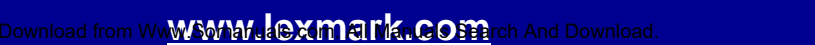

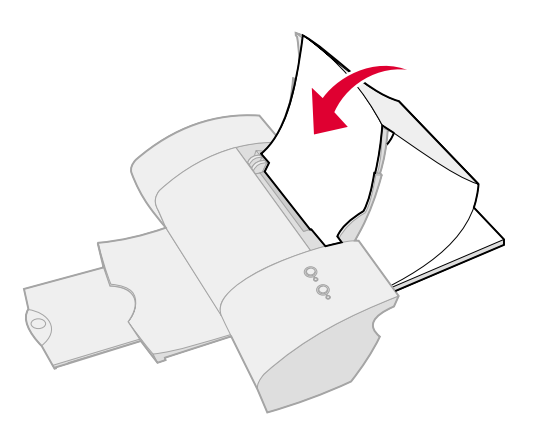

[Printer overview](#page-1-0)

[Basic printing](#page-13-0)

[Printing ideas](#page-17-1)

**[Maintenance](#page-49-0)** 

**[Notices](#page-96-0)** 

**[Index](#page-111-0)** 

**[Troubleshooting](#page-63-0)** 

- **2** Choose a paper type and print quality:
	- **a** From the software application File menu, choose Print.
	- **b** From the pop-up menu in the upper left of the Print dialog box, choose Paper Type/ Quality.
	- **c** Choose:
		- **–** Plain for the Paper Type.
		- **–** Normal for the Print Quality.

**Note:** Higher print quality settings result in better quality documents, but may take longer to print.

#### **Step 3: Print your banner**

Click Print.

**Note:** After your banner prints, extend the paper support all the way up for your next print job.

<span id="page-49-2"></span>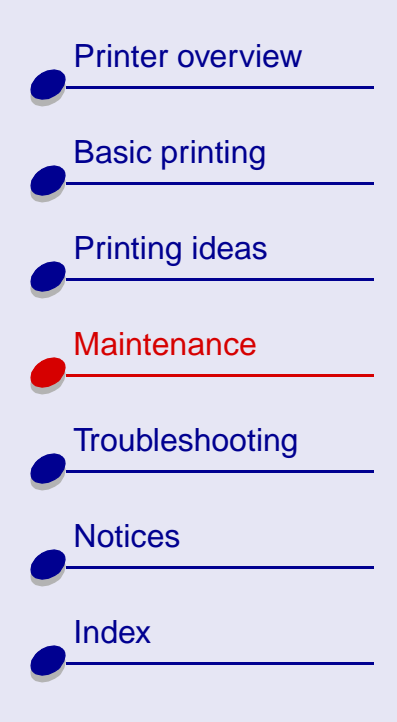

This section contains information to help you maintain your printer.

- <span id="page-49-1"></span><span id="page-49-0"></span>**•[Replacing the print cartridges](#page-50-0)**
- **•[Aligning the print cartridges](#page-56-0)**
- **•[Preserving the print cartridges](#page-59-0)**
- **•[Storing an extra print cartridge](#page-60-0)**
- **•[Ordering supplies](#page-62-0)**

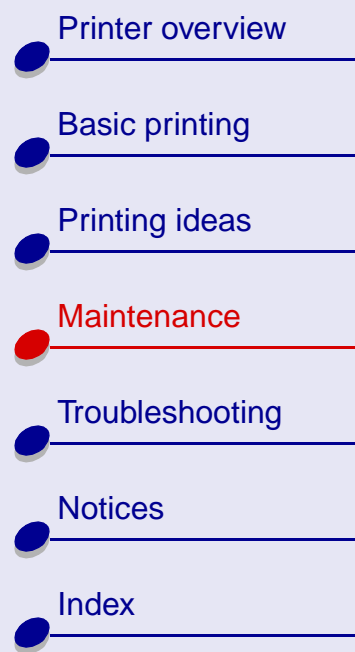

## <span id="page-50-1"></span><span id="page-50-0"></span>**Replacing the print cartridges**

Before you install a new or replacment cartridge, remove the used one.

#### **Removing the used cartridge**

- **1** Make sure the Power light is on.
- **2** Raise the front cover.

The print cartridge carrier moves to the loading position, unless the printer is busy.

**3** Remove the used print cartridge. Store it in an airtight container or dispose of it properly. If you own a Lexmark Z13 printer, you can store the cartridge in the print cartridge storage unit (see **[Storing an extra print cartridge](#page-60-0)**).

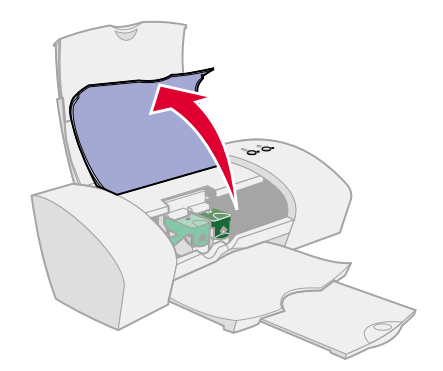

[Printer overview](#page-1-0)

[Basic printing](#page-13-0)

[Printing ideas](#page-17-2)

**[Maintenance](#page-49-1)** 

**[Notices](#page-96-0)** 

**[Index](#page-111-0)** 

**[Troubleshooting](#page-63-0)** 

#### **Installing a cartridge**

For best results, use Lexmark supplies. Refilling cartridges can affect print quality and cause damage to the printer.

- **1** If you're installing a new cartridge, remove the sticker and transparent tape.
	- **Warning:** Do **not** touch the gold contact areas on the back and bottom of the print cartridge.
- **2** Click your printer name for instructions on installing print cartridges:

**[Lexmark](#page-52-0) Z13 [Lexmark](#page-53-0) Z23 [Lexmark](#page-54-0) Z33**

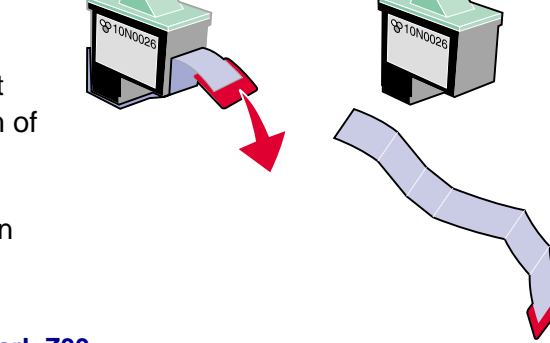

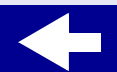

[Printer overview](#page-1-0)

[Basic printing](#page-13-0)

[Printing ideas](#page-17-2)

#### <span id="page-52-0"></span>**Lexmark Z13**

Your printer shipped with a color print cartridge (P/N 10N0026). You may also purchase a black cartridge (P/N 10N0016) separately. For more information, see **[Ordering supplies](#page-62-0)**.

Your printer uses one print cartridge at a time: either a black or a color cartridge. To install a print cartridge:

- Open the cartridge carrier lid.
- **a** Open the **b** Insert the print **c** cartridge into the carrier.
- **c** Close the carrier lid completely.

**d**

 Close the front cover. Continue with **[Specifying](#page-55-0)  [cartridge settings in the](#page-55-0)  [printer software](#page-55-0)**.

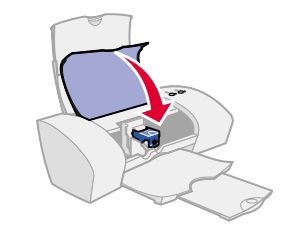

**Note:** To extend the life of your color print cartridge, print black and white documents with a black print cartridge.

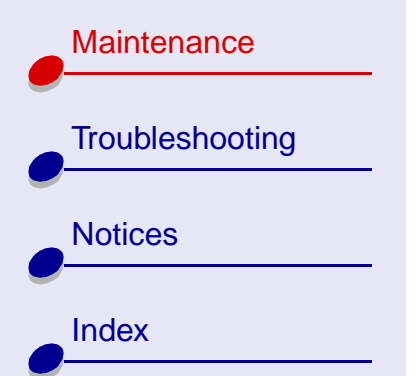

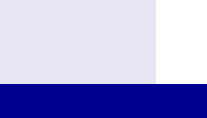

[Printer overview](#page-1-0)

[Basic printing](#page-13-0)

[Printing ideas](#page-17-2)

**[Maintenance](#page-49-1)** 

**[Notices](#page-96-0)** 

**[Index](#page-111-0)** 

**[Troubleshooting](#page-63-0)** 

#### <span id="page-53-0"></span>**Lexmark Z23**

Your printer shipped with a color print cartridge (P/N 10N0026). You may also purchase a black cartridge (P/N 10N0016) separately. For more information, see **[Ordering supplies](#page-62-0)**.

Your printer can print with one of the following cartridge configurations:

- **•** A color cartridge by itself in the left carrier
- **•** A black cartridge by itself in the right carrier
- **•**Both a color and a black cartridge

To install a print cartridge:

- cartridge carrier lid.**a** Open the
- **a** Open the **b** Insert the print **c** cartridge into the carrier.
	- c Close the carrier lid completely.
- **d** Close the front cover. Continue with **[Specifying cartridge](#page-55-0)  [settings in the printer](#page-55-0)  [software](#page-55-0)**.

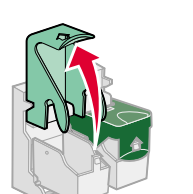

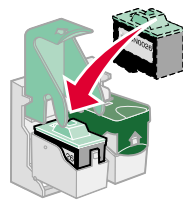

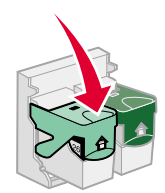

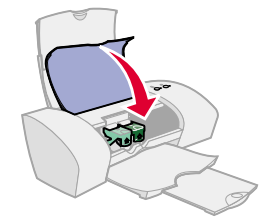

**Note:** To extend the life of your color print cartridge and improve printing speed, install a black print cartridge along with the color cartridge.

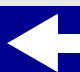

[Printer overview](#page-1-0)

[Basic printing](#page-13-0)

[Printing ideas](#page-17-2)

**[Maintenance](#page-49-1)** 

**[Notices](#page-96-0)** 

**[Index](#page-111-0)** 

**[Troubleshooting](#page-63-0)** 

#### **[Maintenance](#page-49-2)55**

#### <span id="page-54-0"></span>**Lexmark Z33**

Your printer came with two print cartridges: a color cartridge (P/N 10N0026) and a black cartridge (P/N 10N0016).

Your printer can print with one of the following cartridge configurations:

- **•** A color cartridge by itself in the left carrier
- **•**A black cartridge by itself in the right carrier
- **•**Both a color and a black cartridge

To install a print cartridge:

- Open the cartridge carrier lid.**a** Open the **b** Insert the print **c** Close the **d**
- cartridge into the carrier.
- Close the carrier lid completely.
- d Close the front cover. Continue with **[Specifying](#page-55-0)  [cartridge settings in the](#page-55-0)  [printer software](#page-55-0)**.

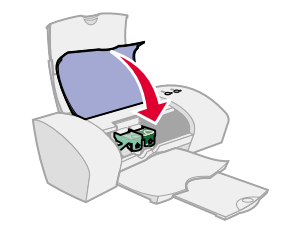

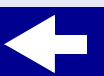

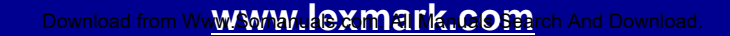

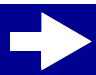

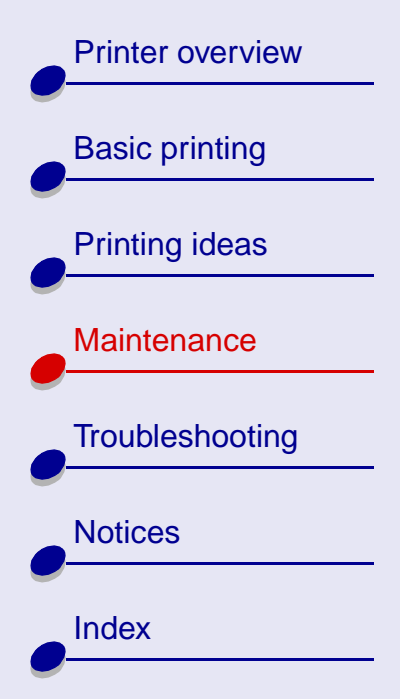

#### <span id="page-55-0"></span>**Specifying cartridge settings in the printer software**

Before you specify the cartridge settings in the printer software, install the print cartridges. For help, see **[Replacing the print cartridges](#page-50-0)**.

After you install the cartridge, the Control Panel and Cartridge Setup dialog box open automatically.

- **1** Choose the type of print cartridge you installed.
- **2** Specify whether the cartridge is a New Cartridge or an Old Cartridge (one that has been used before).

**Note:** If an Old Cartridge (one that has been used before) is incorrectly identified as a New Cartridge your ink levels in the Control Panel may be incorrect.

#### **3** Click OK.

- **4** If you installed a new cartridge, select Yes to print an alignment page.
- **5** Follow the instructions on the screen to complete the cartridge alignment. For help, see **[Aligning the print cartridges](#page-56-0)**.

## [Printer overview](#page-1-0)[Basic printing](#page-13-0) [Printing ideas](#page-17-2) **[Maintenance](#page-49-1) [Troubleshooting](#page-63-0) [Notices](#page-96-0) [Index](#page-111-0)**

## <span id="page-56-0"></span>**Aligning the print cartridges**

Normally, you only align print cartridges after installing or replacing a print cartridge. However, you may also need to align the print cartridges when:

- **•** Printed characters are improperly formed or misaligned.
- **•** Vertical, straight lines are wavy.

To align the print cartridges:

- **1** Load plain paper in the printer. For help, see **[Load the paper](#page-14-0)**.
- **2** From the Apple menu, choose Control Panels.
- **3** Choose the Control Panel for your printer.

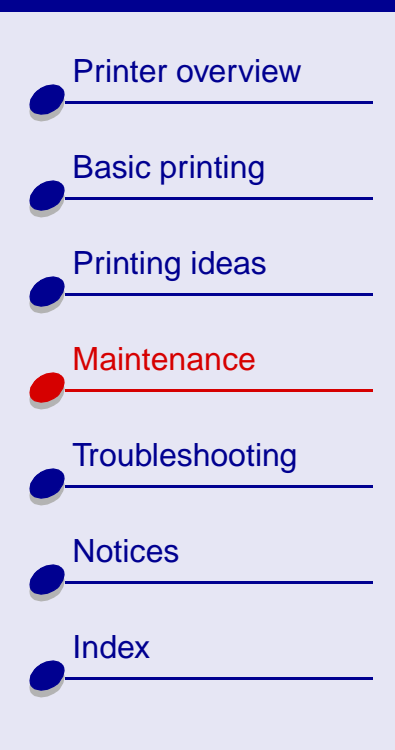

**4** On the Cartridges tab, click Align Cartridges.

An alignment page with several alignment patterns prints. Each pattern has a number under it. Depending on the cartridges you have installed, the number of alignment patterns will vary.

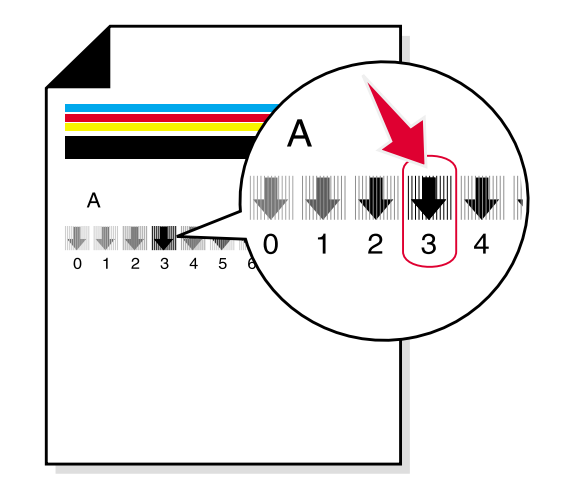

**Note:** If the alignment page doesn't print, make sure you completely removed the sticker and transparent tape from the print cartridges.

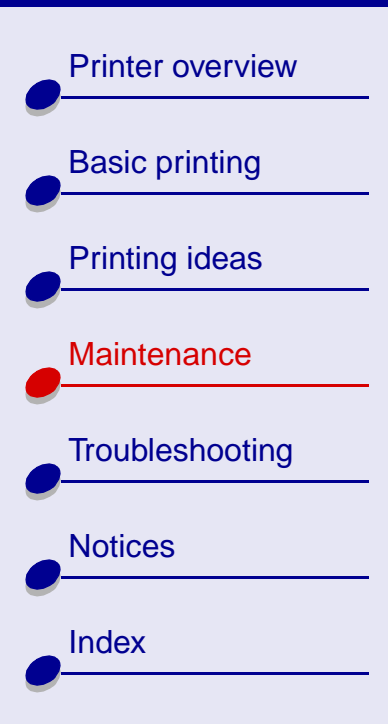

#### **[Maintenance](#page-49-2)59**

- **5** From the printed page, find the number under the darkest arrow. For example, in alignment group A, number 3 is the darkest.
- **6** Click the arrows in the Align Cartridges dialog box to display the number that matches the darkest arrow on the printed page.
- **7** Click OK.

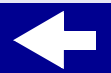

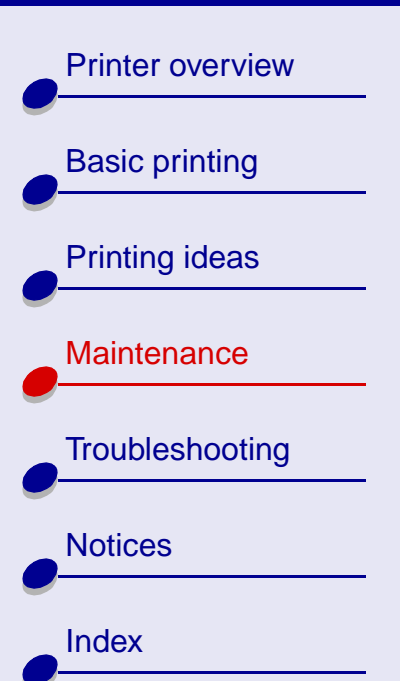

## <span id="page-59-0"></span>**Preserving the print cartridges**

To ensure the longest life from your print cartridge and optimum performance from your printer:

- **•**Keep a new print cartridge in its packaging until you are ready to install it.
- **•** Do not remove a print cartridge from the printer except to replace, clean, or store it in the cartridge storage unit (Lexmark Z13 printer only) or another airtight container. The print cartridge will not print correctly if left exposed for an extended period of time. For more information, see **[Storing an extra print cartridge](#page-60-0)**.

**[Maintenance](#page-49-2)**

**60**

Lexmark's printer warranty does not cover repair of failures or damage caused by a refilled cartridge. Lexmark does not recommend use of refilled cartridges. Refilling cartridges can affect print quality and cause damage to the printer. For best results, use Lexmark supplies.

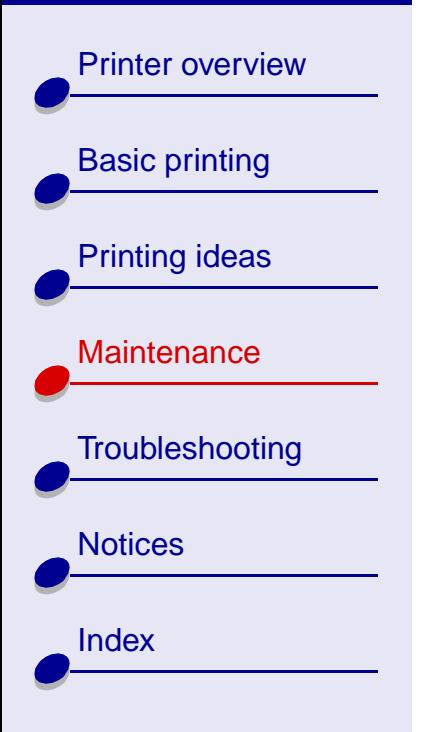

## <span id="page-60-0"></span>**Storing an extra print cartridge**

**Note:** These instructions apply only to the Lexmark Z13 printer.

#### **Attaching the print cartridge storage unit to the printer**

- **1** Insert the tabs on the print cartridge storage unit into the slots on the back of your printer.
- **2** Snap the storage unit securely into place.

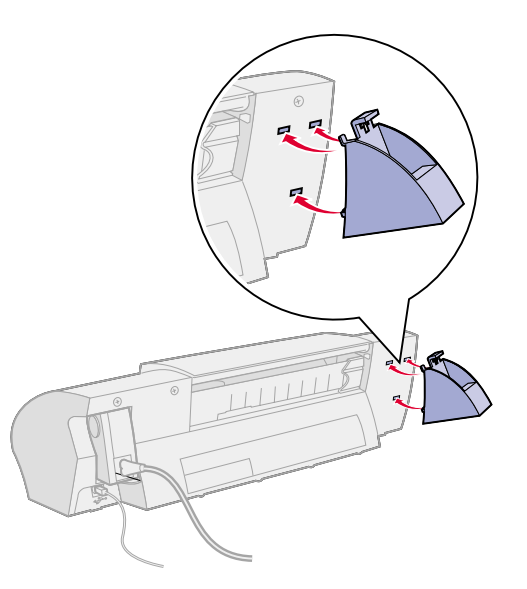

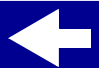

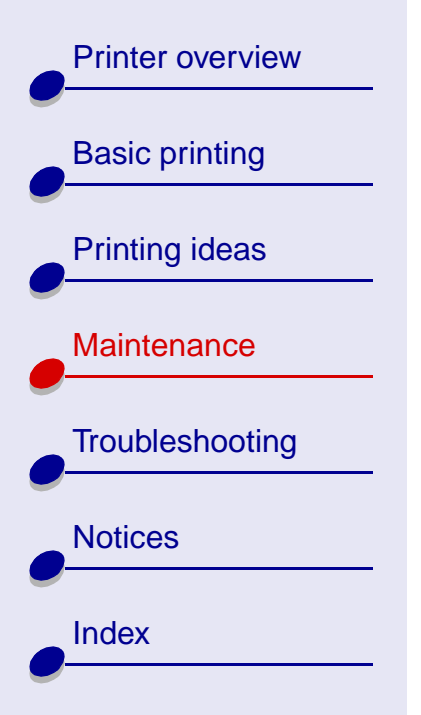

#### **Inserting a print cartridge in the storage unit**

- **1** Insert the extra print cartridge into the storage unit.
- **2** Push the cartridge down and then back to lock it into the storage unit.

#### **Removing a print cartridge from the storage unit**

- **1** Push the print cartridge down.
- **2** Pull the print cartridge away from your printer and out of the storage unit.

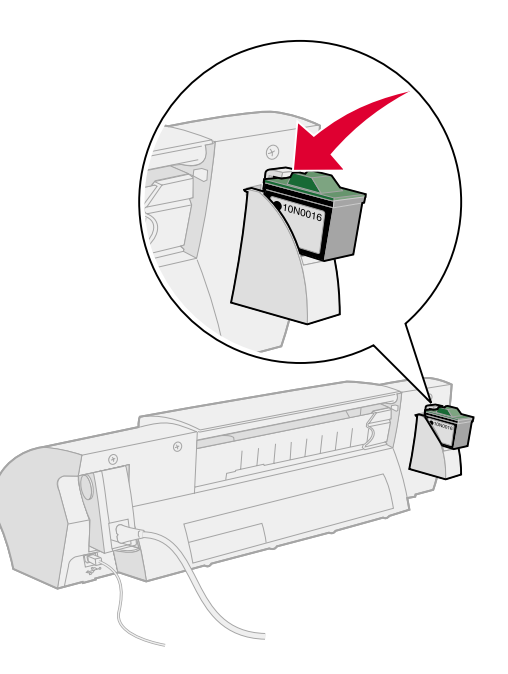

[Printer overview](#page-1-0)

[Basic printing](#page-13-0)

[Printing ideas](#page-17-2)

## <span id="page-62-0"></span>**Ordering supplies**

You can order supplies from the Lexmark Web site at **[www.lexmark.com.](http://www.lexmark.com)** 

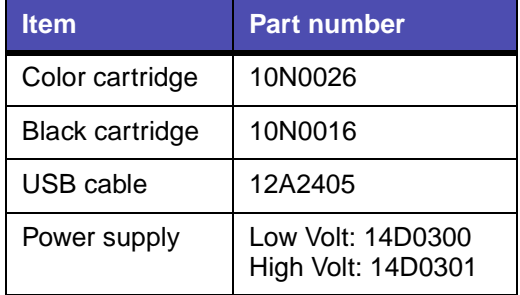

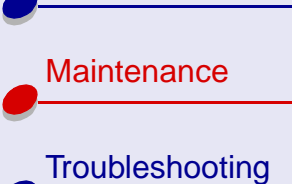

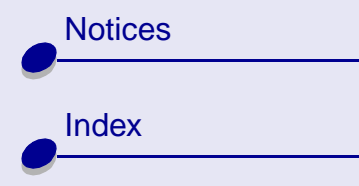

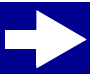

<span id="page-63-2"></span>[Printer overview](#page-1-0)

[Basic printing](#page-13-0)

[Printing ideas](#page-17-2)

**[Maintenance](#page-49-0)** 

**[Notices](#page-96-0)** 

**[Index](#page-111-0)** 

**[Troubleshooting](#page-63-1)** 

This section contains information to help you solve printing problems.

- <span id="page-63-1"></span><span id="page-63-0"></span>**•[Solving general printing problems](#page-64-0)**
- **•[Solving printer software installation problems](#page-66-0)**
- **•[Understanding error messages and flashing lights](#page-69-0)**
- **•[Resolving unsuccessful or slow printing](#page-72-0)**
- **•[Recovering when your computer stops responding](#page-77-0)**
- **•[Clearing paper misfeeds or jams](#page-78-1)**
- **•[Improving print quality](#page-82-0)**
- **•[Improving print speed](#page-90-0)**
- **•[Solving specialty paper problems](#page-91-0)**
- **•[Reducing ink usage](#page-95-0)**

### **[Troubleshooting](#page-63-2) 65**

## <span id="page-64-0"></span>**Solving general printing problems**

When you have a printing problem, first make sure:

- **•**The power supply is plugged into the printer and a properly grounded electrical outlet.
- **•** The printer is turned on, and there are no lights blinking. For help, see **[Understanding error messages and flashing lights](#page-69-0)**.
- **•** The USB cable is securely attached to both the computer and the printer.
- **•** The printer software is installed correctly. For help, see **[Solving printer software](#page-66-0)  [installation problems](#page-66-0)**.
- **•**The paper is loaded correctly. For help, see **[Load the paper](#page-14-0)**.
- **•** The printer is set as the default printer. To set the printer to default status:
	- **a** Highlight the printer icon on your desktop.
	- **b** From the Printing menu, select Set Default Printer.
- **•** Hubs or other devices, such as scanners or fax machines, are disconnected from your printer. Connect the printer directly to your computer. Print a test page from the Control Panel. For help, see **[Printing a test page](#page-65-0)**.

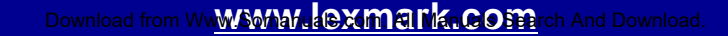

[Printer overview](#page-1-0)

[Basic printing](#page-13-0)

[Printing ideas](#page-17-2)

#### <span id="page-65-0"></span>**Printing a test page**

- **1** From the Apple menu, choose Control Panels.
- **2** Choose the Control Panel for your printer.
- **3** On the Cartridges tab, click Print a Test Page.

If the test page prints, the printer is functioning properly. If the test page doesn't print, see **[Solving printer software installation problems](#page-66-0)** or **[Resolving unsuccessful or](#page-72-0)  [slow printing](#page-72-0)**.

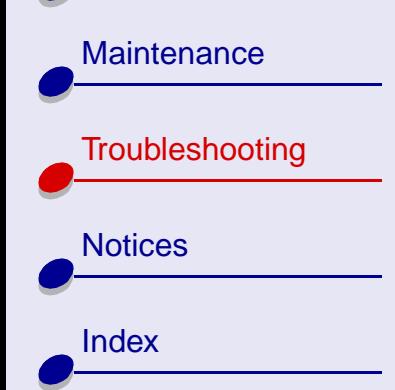

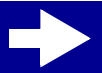

[Printer overview](#page-1-0)

[Basic printing](#page-13-0)

<span id="page-66-0"></span>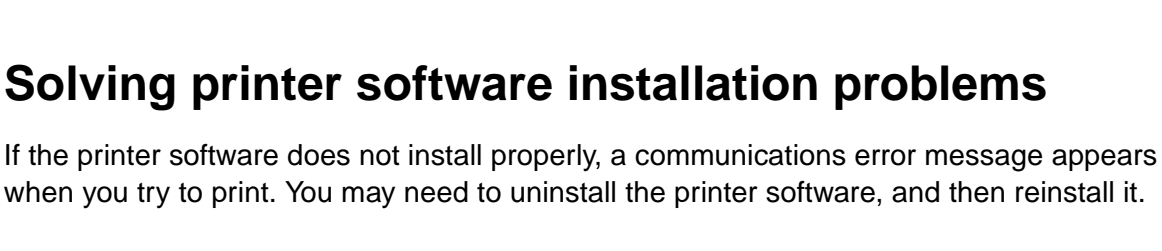

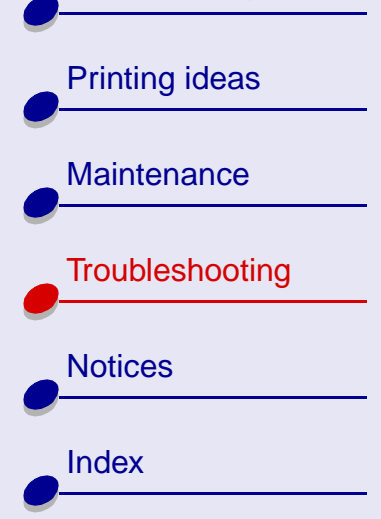

### **Uninstalling the printer software**

**1**Insert the printer software CD into your CD-ROM drive.

The Lexmark Installer screen appears.

**2** Click Uninstall.

### **[Troubleshooting](#page-63-2) 67**

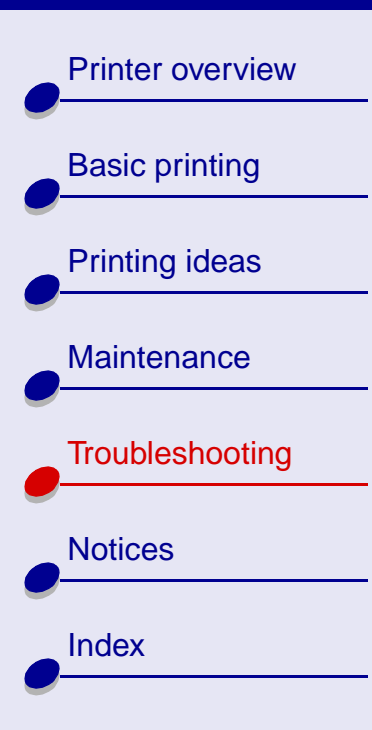

#### **Installing printer software**

You can install the printer software using the CD that came with your printer, or you can download it from the Lexmark Web site at **[www.lexmark.com](http://www.lexmark.com)**.

#### **Using the CD that came with your printer**

- **1** Close all open software applications.
- **2** When your desktop appears, insert the printer software CD.

The Lexmark Installation screen appears.

- **3** Click Install and Agree.
- **4** Choose the country or region closest to you, and then click Continue.
- <span id="page-67-0"></span>**5**Click Yes to print an alignment page.

An alignment page prints.

If the alignment page doesn't print, make sure:

- **–** You installed the print cartridges correctly.
- **–** If the paper is jammed, you follow the instructions on the error message that displays on your screen.

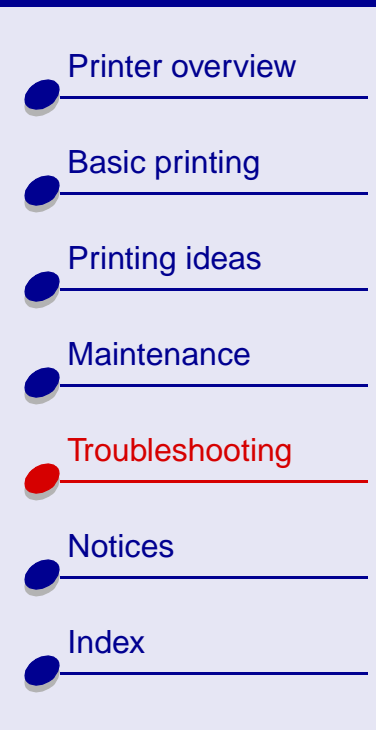

- **6** Follow the instructions on the dialog box to enter alignment values using the page printed in **[step](#page-67-0) 5**.
- **7** Click Finished.
	- **Note:** A desktop printer icon is automatically created unless multiple printers are detected.

#### **Using the World Wide Web**

**Note:** Before you begin, make sure Stuffit Expander is loaded on your system.

- **1** From the Lexmark Web site at **[www.lexmark.com](http://www.lexmark.com)** select the appropriate driver for your operating system.
- **2**Double-click the binhex (.hqx) file to download and install.
- **3** Follow the instructions on your screen to install the printer software.

[Printer overview](#page-1-0)[Basic printing](#page-13-0) [Printing ideas](#page-17-2) **[Maintenance](#page-49-0) [Troubleshooting](#page-63-1) [Notices](#page-96-0) [Index](#page-111-0)** 

## <span id="page-69-0"></span>**Understanding error messages and flashing lights**

Click the topic that best describes your problem:

- Paper Jam message
- Ink Low message
- [The Paper Feed light is blinking](#page-70-1)
- **[Ink Low message](#page-70-2) [The Paper Feed light blinks twice and](#page-71-0)  [the Power light is blinking](#page-71-0)**

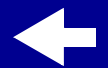

# [Printer overview](#page-1-0)[Basic printing](#page-13-0) [Printing ideas](#page-17-2) **[Maintenance](#page-49-0) [Troubleshooting](#page-63-1) [Notices](#page-96-0) [Index](#page-111-0)**

#### <span id="page-70-0"></span>**Paper Jam message**

When you have a paper jam, the Paper Feed light blinks and an error message appears on your screen. For help clearing the paper jam, see **[The printer has a paper jam](#page-81-0)**.

#### <span id="page-70-2"></span>**Ink Low message**

**Note:** If the ink in your cartridge is low, an error message appears on your screen. The lights on the printer do not blink.

A print cartridge is running out of ink. Purchase a new print cartridge. For help installing it, see **[Replacing the print cartridges](#page-50-1)**.

#### <span id="page-70-1"></span>**The Paper Feed light is blinking**

- **•** If the printer is out of paper:
	- **a** Load more paper. For help, see **[Load the paper](#page-14-0)**.
	- **b** Press the Paper Feed button.
- **•** If the printer has a paper jam, see **[The printer has](#page-81-0)  [a paper jam](#page-81-0)**.

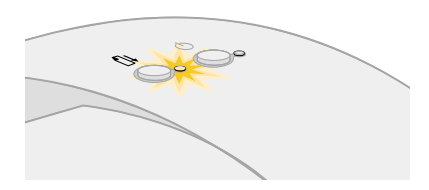

**[Troubleshooting](#page-63-2) 71**

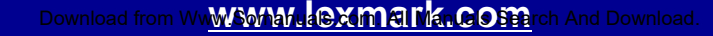

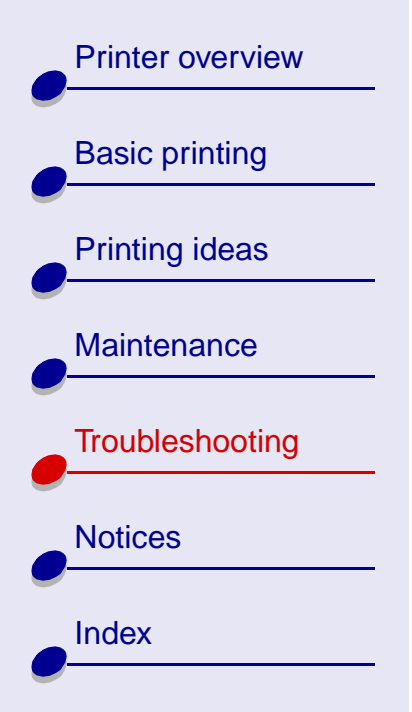

#### <span id="page-71-0"></span>**The Paper Feed light blinks twice and the Power light is blinking**

The print cartridge carrier is stalled.

- **1** Check your computer screen for error messages.
- **2** Turn the printer off.
- **3** Wait a few seconds, and then turn the printer back on. For more help, see **[Clearing](#page-78-1)  [paper misfeeds or jams](#page-78-1)**.

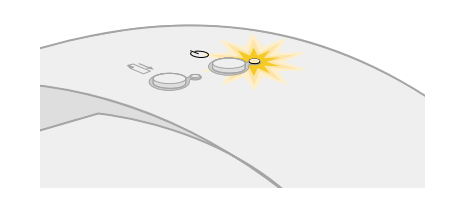
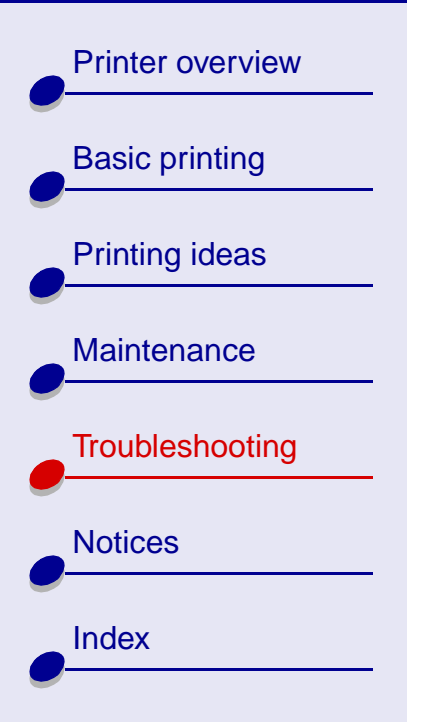

### **Resolving unsuccessful or slow printing**

If your printer does not print or is printing slowly, make sure:

- **•** The printer software is installed correctly. For help, see **[Solving printer software](#page-66-0)  [installation problems](#page-66-0)**.
- **•**The USB cable is securely attached to both the printer and the computer.
- **•**The printer is plugged into an outlet and is turned on.
- **•** You remove any extra devices, and connect the printer directly to the USB port.

If there is still a problem, click the topic that best describes it:

- **[Printer is plugged in, but](#page-73-0)  [doesn't print](#page-73-0)**
- Test page does not print
- **[Printer ejects a blank page after appearing to](#page-75-0)  [print](#page-75-0)**
- **[Printer prints very slowly](#page-76-0)**

[Printer overview](#page-1-0)

[Basic printing](#page-13-0)

[Printing ideas](#page-17-0)

**[Maintenance](#page-49-0)** 

**[Notices](#page-96-0)** 

**[Index](#page-111-0)** 

**[Troubleshooting](#page-63-1)** 

#### <span id="page-73-0"></span>**Printer is plugged in, but doesn't print**

Make sure:

- **•** The printer is turned on.
- **•** The paper is loaded correctly and not pushed too far into the sheet feeder. For help, see **[Basic printing](#page-13-0)**. If the paper is jammed, see **[Clearing paper misfeeds or jams](#page-78-0)**.
- **•** The printer is not being held or paused. To check the printer status:
	- **a** From the desktop, double-click the icon for your printer.
	- **b** Make sure the Hold button is not depressed.

Print a test page from the Control Panel. For help, see **[Printing a test page](#page-65-0)**

- **•**If the test page prints, the printer is functioning properly.
- **•**If it doesn't print, see **[Test page does not print](#page-74-0)**.

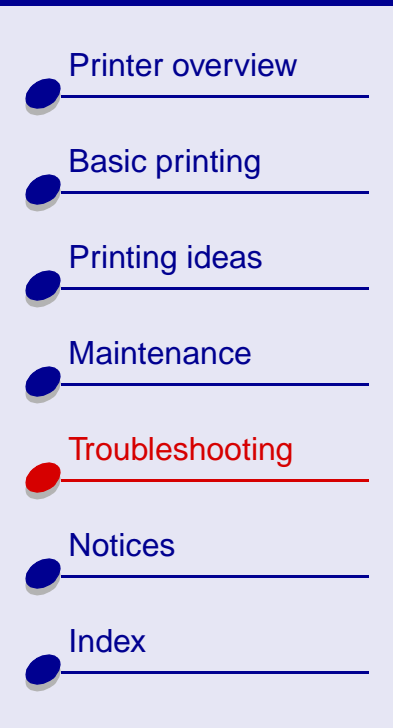

#### <span id="page-74-0"></span>**Test page does not print**

- **•**Check the USB cable connections.
- **•** Check the power supply connections and verify that the printer is plugged into an electrical outlet.

**[Troubleshooting](#page-63-0) 75**

- **•**Make sure paper is correctly loaded. For help, see **[Basic printing](#page-13-0)**.
- **•** Make sure the print cartridge is properly installed. For help, see **[Replacing the print](#page-50-0)  [cartridges](#page-50-0)**.
- **•**If the paper is jammed, see **[Clearing paper misfeeds or jams](#page-78-0)**.
- **•** Make sure the printer is set as the default printer. To set the printer to default status:
	- **a** Highlight the printer icon on your desktop.
	- **b** From the Printing menu, select Set Default Printer.

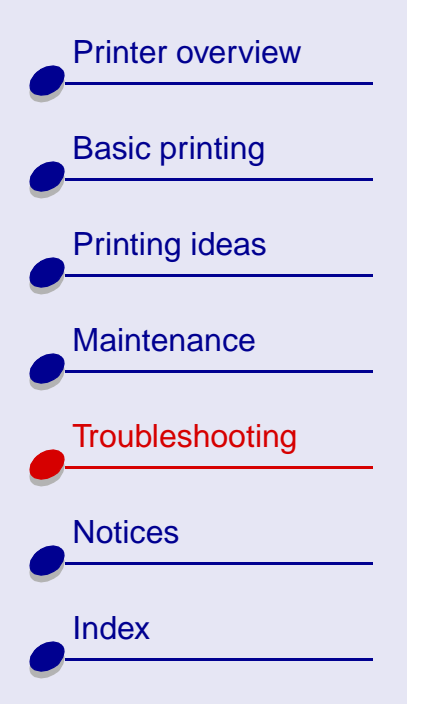

#### <span id="page-75-0"></span>**Printer ejects a blank page after appearing to print**

Make sure:

- **•** You remove the sticker and transparent tape from the print cartridge. For help, see **[Replacing the print cartridges](#page-50-0)**.
- **•** The printer is set as the default printer. To set the printer to default status:
	- **a** Highlight the printer icon on your desktop.
	- **b** From the Printing menu, select Set Default Printer.
- **•** Your print cartridge does not have clogged nozzles. Try **[Cleaning the print cartridge](#page-85-0)  [nozzles](#page-85-0)**.

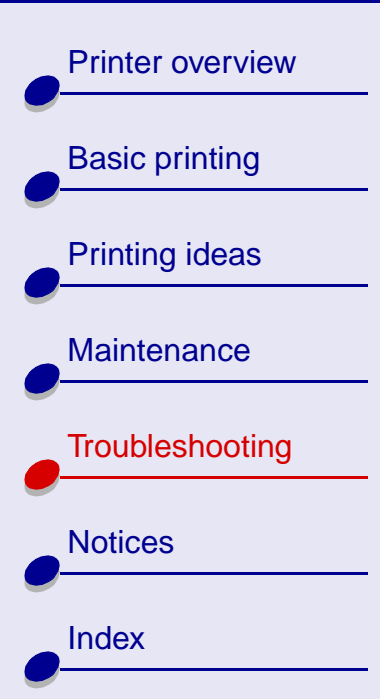

#### <span id="page-76-0"></span>**Printer prints very slowly**

- **•**Close any software applications not in use.
- **•** Check the document you are printing. Photos and graphics may take longer to print than regular text. Documents that are large or that contain background images may also take longer to print.
- **•**Decrease the Print Quality setting to Normal or Quick Print.

**Note:** Higher print quality settings result in better quality documents, but may take longer to print.

**•** Check your computer resources. Consider increasing the virtual memory for your computer or increasing memory size for your software application or purchasing more Random Access Memory (RAM).

If there is still a problem, restart your Macintosh computer to maximize the amount of memory available.

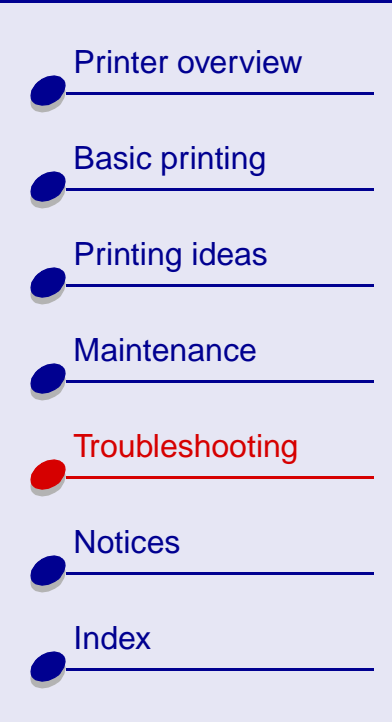

### **Recovering when your computer stops responding**

If your Macintosh computer locks up while your document is printing, you may need to turn off the printer and the computer. When you turn them back on, the printer driver spooler may attempt to start printing the job that was in the queue before the computer locked up. This could cause your system to lock up again.

To recover from this problem:

- **1** Turn the printer and the computer off.
- **2** Hold down the Shift key and turn on the computer.
- **3** Continue to hold the Shift key until you see the Mac OS screen and the words Extensions Off.
- **4** Release the Shift key.
- **5**Locate the printer icon on your desktop. The inactive printer spooler has an X over it.
- **6**Double-click the icon to open the printer dialog box.
- **7**Drag your print jobs to the trash can.
- **8**Restart the computer to enable extensions.

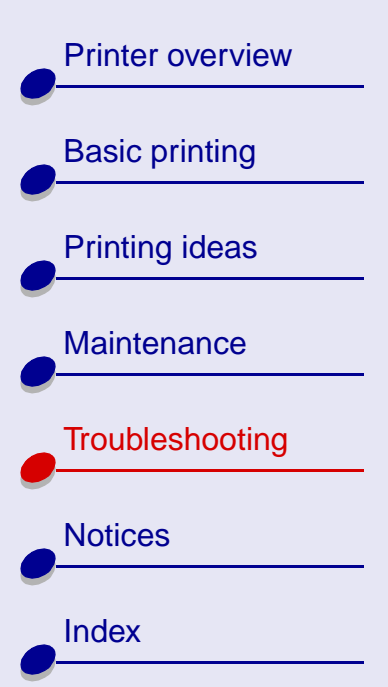

## <span id="page-78-0"></span>**Clearing paper misfeeds or jams**

Click the topic that best desribes your problem:

- **[Paper misfeeds or multiple sheets](#page-79-0)  [feed through the printer](#page-79-0)**
- **[The printer does not feed envelopes](#page-80-0)  [or specialty paper](#page-80-0)**
- **[The printer has a paper jam](#page-81-0)**

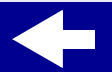

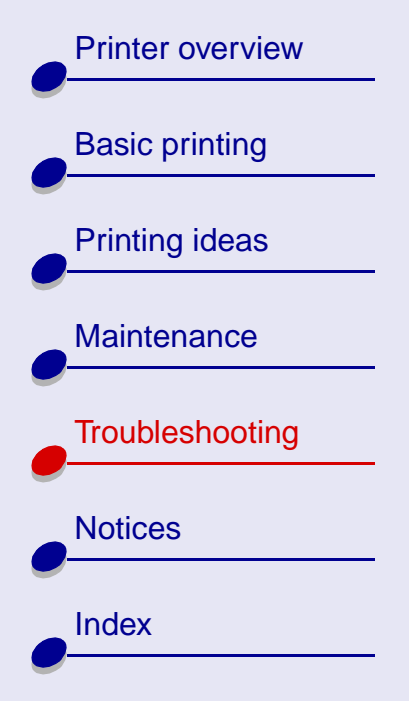

#### <span id="page-79-0"></span>**Paper misfeeds or multiple sheets feed through the printer**

Make sure:

- **•** Your paper is recommended for inkjet printers.
- **•** You don't load too much paper into the sheet feeder. Depending on the thickness of the paper, the sheet feeder can hold up to 100 sheets of paper. For help, see **[Basic](#page-13-0)  [printing](#page-13-0)**.
- **•** You don't force the paper into the printer. Align the top edge of letter size paper with the top of paper support.
- **•** The paper support is fully extended.
- **•**The paper guide is against the left edge of the paper.
- **•**The paper guide does not cause the paper to bow in the sheet feeder.
- **•**The printer is on a flat, level surface.
- **•** The printer settings you have chosen are correct for the type of document you are printing. For help, see **[Basic printing](#page-13-0)** or **[Printing ideas](#page-17-0)**.

# [Printer overview](#page-1-0)[Basic printing](#page-13-0) [Printing ideas](#page-17-0) **[Maintenance](#page-49-0) [Troubleshooting](#page-63-1)**

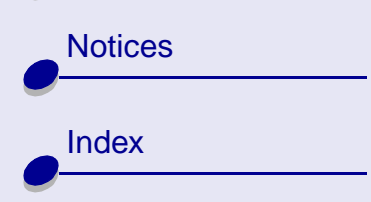

#### <span id="page-80-0"></span>**The printer does not feed envelopes or specialty paper**

Make sure:

**•** You select the appropriate envelope size or specialty paper in the Page Setup dialog box and Print dialog box. For help, see **[Printing ideas](#page-17-0)**.

**[Troubleshooting](#page-63-0) 81**

- **•** You are using a specialty paper or envelope size supported by your printer.
- **•** Your software application is designed to print envelopes. For help, check your software application documentation.
- **•** Your printer feeds plain paper without problems. If it does, load the envelopes or specialty paper vertically against the right side of the sheet feeder. Slide the paper guide to the left edge of the envelopes. For help, see **[Printing ideas](#page-17-0)**.

[Printer overview](#page-1-0)

[Basic printing](#page-13-0)

[Printing ideas](#page-17-0)

**[Maintenance](#page-49-0)** 

**[Notices](#page-96-0)** 

**[Index](#page-111-0)** 

**[Troubleshooting](#page-63-1)** 

<span id="page-81-0"></span>When the printer has a paper jam, the Paper Feed light blinks.

**1** Turn the printer off.

- **2** Turn the printer back on.
- **3** If the printer does not automatically eject the page:
	- **a** Turn the printer off.
	- **b** Pull firmly on the paper to remove it. If you cannot reach the paper, raise the front cover, pull the paper out, and then close the front cover.
	- **c**Turn the printer on.

**Note:** When you load paper, make sure the paper is not pushed too far into the sheet feeder. For example, the top of letter size paper should align with the top of the paper support.

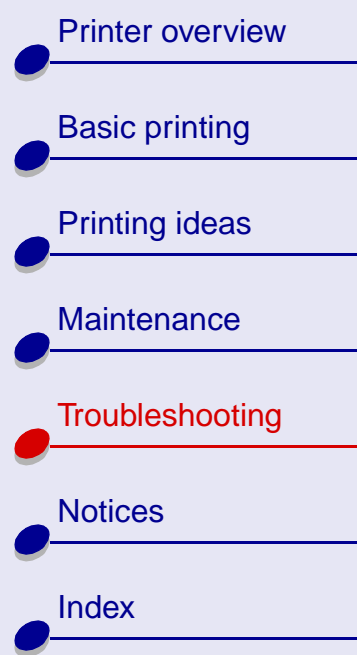

## **Improving print quality**

If print quality is not as high as you expected, you may need to adjust your margin settings, choose a higher print quality, align the print cartridges, or clean the nozzles. Click one of the topics below for more information on how you can improve your print quality.

- Adjusting the margin settings
- Choosing a higher print quality
- **[Aligning the print cartridges](#page-56-0)**

**[Troubleshooting](#page-63-0) 83**

- **[Adjusting the margin settings](#page-83-0) [Cleaning the print cartridge nozzles](#page-85-0)**
- **[Choosing a higher print quality](#page-84-0) [Wiping the print cartridge nozzles and](#page-88-0)  [contacts](#page-88-0)**

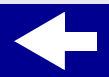

## [Printer overview](#page-1-0)[Basic printing](#page-13-0) [Printing ideas](#page-17-0) **[Maintenance](#page-49-0) [Troubleshooting](#page-63-1) [Notices](#page-96-0)**

#### <span id="page-83-0"></span>**Adjusting the margin settings**

Like other printers, your printer cannot print on the extreme left, right, top, or bottom edges of a page.

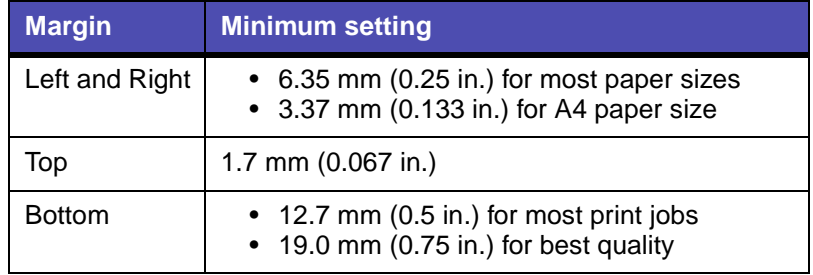

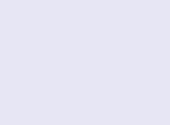

[Index](#page-111-0)

[Printer overview](#page-1-0)

[Basic printing](#page-13-0)

[Printing ideas](#page-17-0)

**[Maintenance](#page-49-0)** 

**[Notices](#page-96-0)** 

**[Index](#page-111-0)** 

**[Troubleshooting](#page-63-1)** 

#### <span id="page-84-0"></span>**Choosing a higher print quality**

- **1** From the software application File menu, choose Print.
- **2** From the pop-up menu in the upper left of the Print dialog box, choose Paper Type/ Quality.
- **3** Choose Better or Best for the Print Quality.

**Note:** Higher print quality settings result in better quality, but may take longer to print.

- **4** From the Paper Type pop-up menu, choose the appropriate paper type.
- **5**Click Print.

# [Printer overview](#page-1-0)[Basic printing](#page-13-0) [Printing ideas](#page-17-0) **[Maintenance](#page-49-0) [Troubleshooting](#page-63-1)**

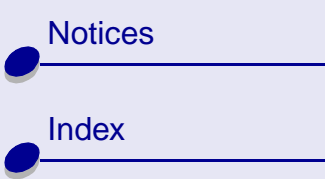

#### <span id="page-85-0"></span>**Cleaning the print cartridge nozzles**

Cleaning the print cartridge nozzles forces ink through the nozzles to clear any that are clogged. A test page prints so you can see if the cleaning process is successful.

Clean the nozzles when:

- **•**Printed characters are improperly formed or misaligned.
- **•** White dashes appear in graphics or printed text.
- **•**Print is smudged or too dark.
- **•**Colors on print jobs are faded or they differ from the colors on the screen.
- **•**Vertical, straight lines are not smooth.

To clean the print nozzles:

- **1** Load plain paper in the printer. For help, see **[Load the paper](#page-14-0)**.
- **2** From the Apple menu, choose Control Panels.
- **3** Choose the Control Panel for your printer.

[Printer overview](#page-1-0)

[Basic printing](#page-13-0)

[Printing ideas](#page-17-0)

**[Maintenance](#page-49-0)** 

**[Notices](#page-96-0)** 

[Index](#page-111-0)

**[Troubleshooting](#page-63-1)** 

**4** On the Cartridges tab, click Clean Print Nozzles.

The printer prints a nozzle test pattern similar to the one shown

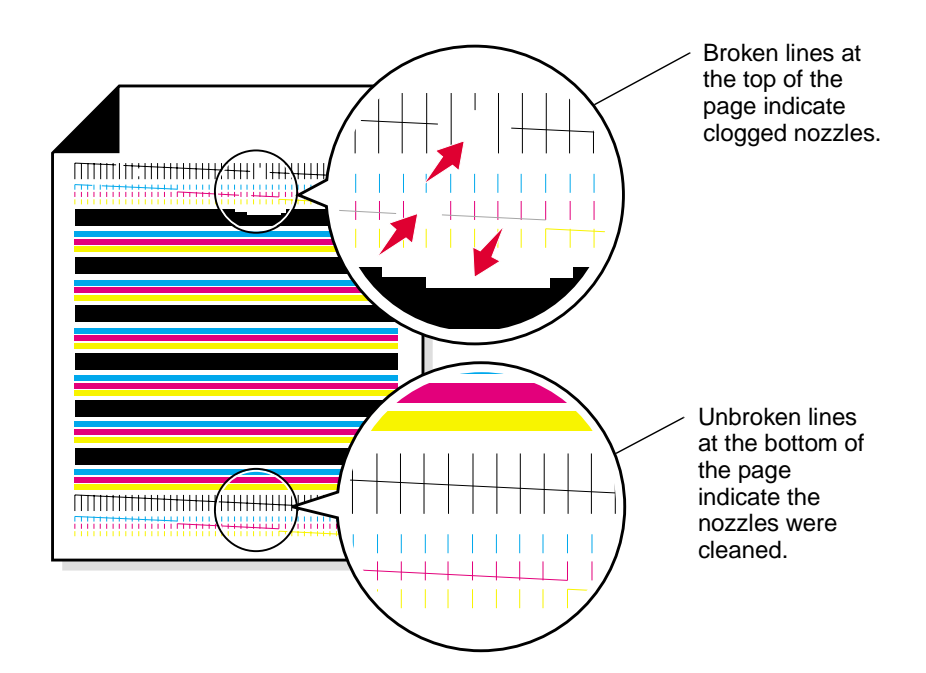

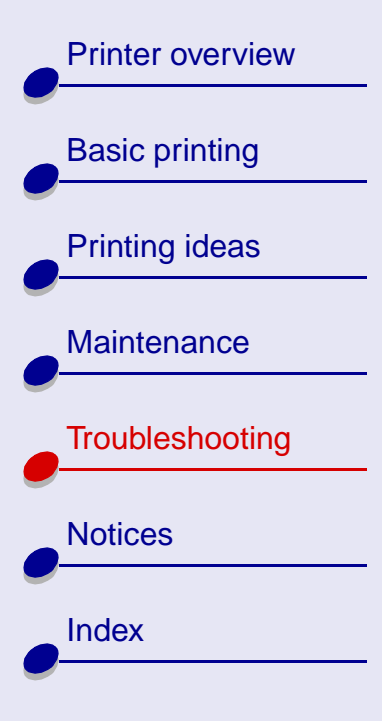

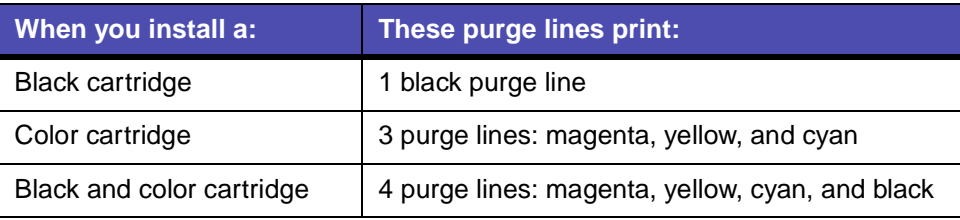

**Note:** If the correct number of purge lines did not print, replace your print cartridge with another print cartridge. For help, see **[Replacing the print](#page-50-0)  [cartridges](#page-50-0)**.

**5** Compare the lines above the purge lines to the lines below. Look for a break in the lines. A broken line indicates clogged nozzles.

If the bottom line still has breaks, clean the print nozzles up to two more times.

If the print quality is satisfactory after running the test three times, the print cartridge nozzles are clean. You do not need to complete the remaining steps.

If the print quality of both sets of lines is not satisfactory after running the test three times:

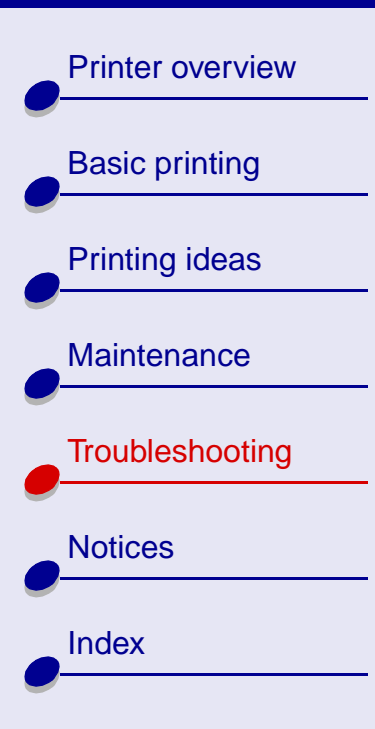

- **a** Remove, and then reinstall the print cartridges. For help, see **[Replacing the print](#page-50-0)  [cartridges](#page-50-0)**.
- **b** Repeat the nozzles test. If the lines are still broken, continue with **[Wiping the print](#page-88-0)  [cartridge nozzles and contacts](#page-88-0)**.

#### <span id="page-88-0"></span>**Wiping the print cartridge nozzles and contacts**

If the print quality does not improve after cleaning the print nozzles, there may be dried ink on the nozzles or contacts.

**1** Remove the print cartridge. For help, see **[Replacing the print cartridges](#page-50-0)**.

[Printer overview](#page-1-0)

[Basic printing](#page-13-0)

[Printing ideas](#page-17-0)

**[Maintenance](#page-49-0)** 

**[Notices](#page-96-0)** 

**[Index](#page-111-0)** 

**[Troubleshooting](#page-63-1)** 

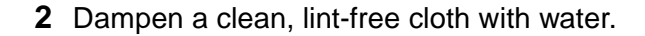

Hold the cloth against **a b**the nozzles for about three seconds. Gently blot and wipe in one direction.

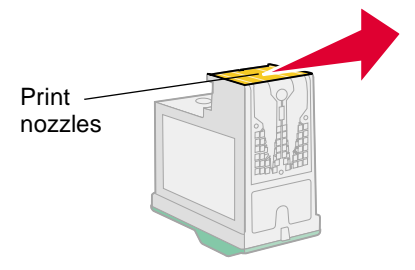

Use another clean section of cloth. Hold the damp cloth against the contacts for about three seconds. Gently blot and wipe in one direction.

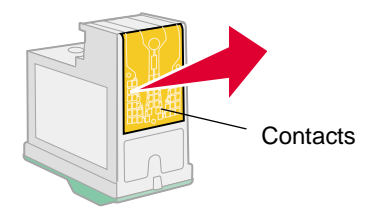

**3** Reinstall the print cartridge, and then run the nozzle test again. For help, see **[Cleaning the print cartridge nozzles](#page-85-0)**.

If the print quality still does not improve, replace your print cartridge with a new one.

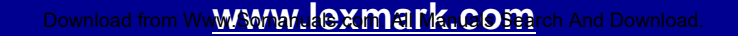

[Printer overview](#page-1-0)

[Basic printing](#page-13-0)

[Printing ideas](#page-17-0)

**[Maintenance](#page-49-0)** 

**[Troubleshooting](#page-63-1)** 

## **Improving print speed**

From the software application File menu, choose Print.

- **1** From the pop-up menu in the upper left corner, choose Paper Type/Quality.
- **2** Choose Quick Print or Normal Print Quality for faster speed.
- **3** Click Print.

**[Notices](#page-96-0)** 

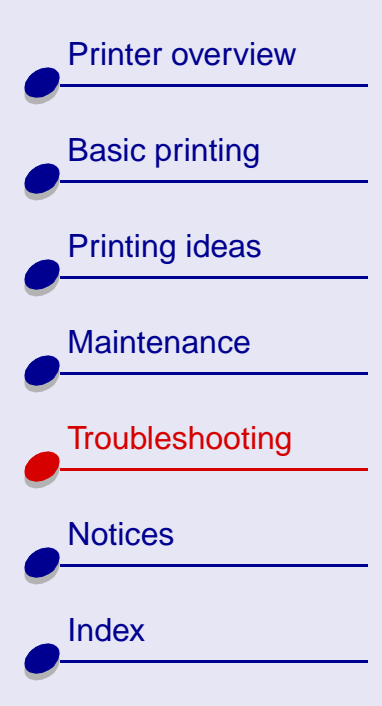

## **Solving specialty paper problems**

Click the topic that best desribes your problem:

- **[Glossy or photo papers or](#page-92-0)  [transparencies stick together](#page-92-0)**
- **[Transparencies or photos contain](#page-93-0)  [white lines](#page-93-0)**
- **[Printer does not feed envelopes or](#page-94-0)  [specialty paper](#page-94-0)**

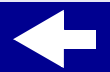

[Printer overview](#page-1-0)[Basic printing](#page-13-0) [Printing ideas](#page-17-0) **[Maintenance](#page-49-0) [Troubleshooting](#page-63-1) [Notices](#page-96-0) [Index](#page-111-0)** 

#### <span id="page-92-0"></span>**Glossy or photo papers or transparencies stick together**

- **•** Remove each page as it exits the printer and let it dry before stacking.
- **•**Use a photo paper or transparency designed for an inkjet printer.
- **•** Make sure you loaded the paper correctly (with print side facing you) and selected the appropriate settings in the printer software. For help, see **[Printing photos](#page-18-0)** or **[Printing](#page-41-0)  [transparencies](#page-41-0)**.

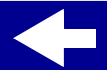

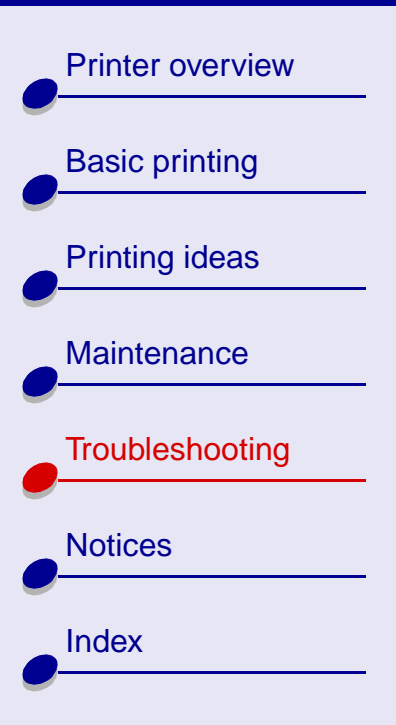

#### <span id="page-93-0"></span>**Transparencies or photos contain white lines**

**•** Make sure you loaded the paper correctly (with print side facing you) and selected the appropriate settings in the printer software. For help, see **[Printing transparencies](#page-41-0)** or **[Printing photos](#page-18-0)**.

**[Troubleshooting](#page-63-0) 94**

- **•**Select a higher print quality such as Better or Best. For help, see **[Basic printing](#page-13-0)**.
- **•**Clean the print nozzles. For help, see **[Cleaning the print cartridge nozzles](#page-85-0)**.

[Printer overview](#page-1-0)[Basic printing](#page-13-0) [Printing ideas](#page-17-0) **[Maintenance](#page-49-0) [Troubleshooting](#page-63-1) [Notices](#page-96-0) [Index](#page-111-0)** 

#### <span id="page-94-0"></span>**Printer does not feed envelopes or specialty paper**

Make sure:

- **•** You select the appropriate envelope size or specialty paper in the printer software. For help, see **[Printing ideas](#page-17-0)**.
- **•** You are using a specialty paper or envelope size that your printer supports.
- **•** Your printer is not being held or paused. To check the printer status:

**a** From your desktop, double-click the icon for your printer.

**b** From the Printing menu, make sure Stop Print Queue is **not** selected

- **•** Your software application is designed to print envelopes. For help, check your software application documentation.
- **•** Your printer feeds plain paper without problems. If it does, load envelopes vertically against the right side of the sheet feeder. Slide the paper guide to the left side of the envelopes. For help printing envelopes, see **[Printing envelopes](#page-27-0)**.

[Printer overview](#page-1-0)

[Basic printing](#page-13-0)

[Printing ideas](#page-17-0)

**[Maintenance](#page-49-0)** 

**[Notices](#page-96-0)** 

**[Index](#page-111-0)** 

**[Troubleshooting](#page-63-1)** 

### **Reducing ink usage**

To save ink:

- **1** From the software application File menu, choose Print.
- **2** From the pop-up menu in the upper left corner of the Print dialog box, select Paper Type/Quality.
- **3** Choose Quick Print to use the least amount of ink.
- **4** Click OK.

If you own a Lexmark Z23 or Lexmark Z33 printer, you can save color ink when you have both print cartridges loaded. To save color ink, see **[Printing color images in black and white](#page-30-0)**.

<span id="page-96-2"></span>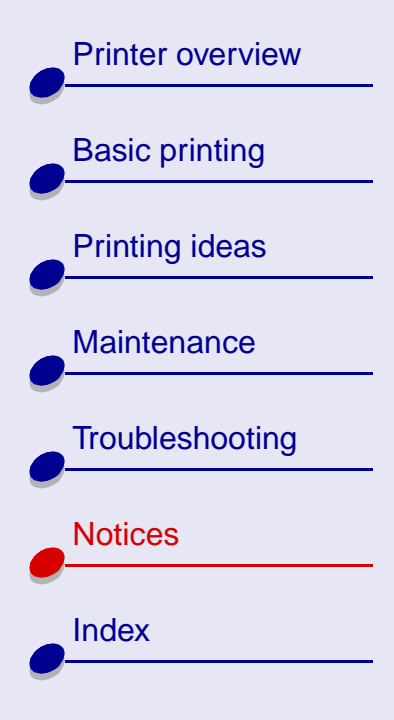

This section contains information regarding legal notices and your printer warranty.

- <span id="page-96-1"></span><span id="page-96-0"></span>**•[Edition notice](#page-97-0)**
- **•[Trademarks](#page-99-0)**
- **•[Cautions and warnings](#page-100-0)**
- **•[Electronic emission notices](#page-101-0)**
- **•[Statement of limited warranty](#page-105-0)**

[Printer overview](#page-1-0)

[Basic printing](#page-13-0)

[Printing ideas](#page-17-0)

**[Maintenance](#page-49-0)** 

**[Notices](#page-96-1)** 

[Index](#page-111-0)

**[Troubleshooting](#page-63-2)** 

### <span id="page-97-0"></span>**Edition notice**

**January 2001**

**The following paragraph does not apply to any country where such provisions are inconsistent with local law:** LEXMARK INTERNATIONAL, INC., PROVIDES THIS PUBLICATION "AS IS" WITHOUT WARRANTY OF ANY KIND, EITHER EXPRESS OR IMPLIED, INCLUDING, BUT NOT LIMITED TO, THE IMPLIED WARRANTIES OF MERCHANTABILITY OR FITNESS FOR A PARTICULAR PURPOSE. Some states do not allow disclaimer of express or implied warranties in certain transactions; therefore, this statement may not apply to you.

This publication could include technical inaccuracies or typographical errors. Changes are periodically made to the information herein; these changes will be incorporated in later editions. Improvements or changes in the products or the programs described may be made at any time.

Comments about this publication may be addressed to Lexmark International, Inc., Department F95/032-2, 740 West New Circle Road, Lexington, Kentucky 40550, U.S.A. In the United Kingdom and Eire, send to Lexmark International Ltd., Marketing and Services Department, Westhorpe House, Westhorpe, Marlow, Bucks SL7 3RQ. Lexmark may use or distribute any of the information you supply in any way it believes appropriate without incurring any obligation to you. You can purchase additional copies of publications related to

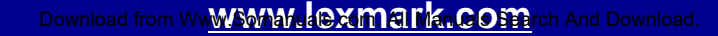

## [Printer overview](#page-1-0)[Basic printing](#page-13-0) [Printing ideas](#page-17-0) **[Maintenance](#page-49-0) [Troubleshooting](#page-63-2) [Notices](#page-96-1)** [Index](#page-111-0)

this product by calling 1-800-553-9727. In the United Kingdom and Eire, call 0628-481500. In other countries, contact your point of purchase.

References in this publication to products, programs, or services do not imply that the manufacturer intends to make these available in all countries in which it operates. Any reference to a product, program, or service is not intended to state or imply that only that product, program, or service may be used. Any functionally equivalent product, program, or service that does not infringe any existing intellectual property right may be used instead. Evaluation and verification of operation in conjunction with other products, programs, or services, except those expressly designated by the manufacturer, are the user's responsibility.

**© Copyright 2001 Lexmark International, Inc. All rights reserved.**

#### **UNITED STATES GOVERNMENT RESTRICTED RIGHTS**

This software and documentation are provided with RESTRICTED RIGHTS. Use, duplication, or disclosure by the Government is subject to restrictions as set forth in subparagraph (c)(1)(ii) of the Rights in Technical Data and Computer Software clause at DFARS 252.227- 7013 and in applicable FAR provisions: Lexmark International, Inc., Lexington, KY 40550.

[Printer overview](#page-1-0)

[Basic printing](#page-13-0)

[Printing ideas](#page-17-0)

**[Maintenance](#page-49-0)** 

**[Notices](#page-96-1)** 

**[Index](#page-111-0)** 

**[Troubleshooting](#page-63-2)** 

#### **[Notices](#page-96-2)100**

#### <span id="page-99-0"></span>**Trademarks**

Lexmark and Lexmark with diamond design are trademarks of Lexmark International, Inc., registered in the United States and/or other countries. Color Jetprinter is a trademark of Lexmark International, Inc.

Apple, Mac OS, and Macintosh are trademarks of Apple Computer, Inc., registered in the United States and other countries.

Other trademarks are the property of their respective owners.

[Printer overview](#page-1-0)

[Basic printing](#page-13-0)

[Printing ideas](#page-17-0)

**[Maintenance](#page-49-0)** 

**[Notices](#page-96-1)** 

[Index](#page-111-0)

**[Troubleshooting](#page-63-2)** 

### <span id="page-100-0"></span>**Cautions and warnings**

**CAUTION!** A caution identifies something that might cause you harm.

**Warning:** A warning identifies something that might damage your printer hardware or software.

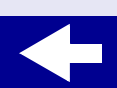

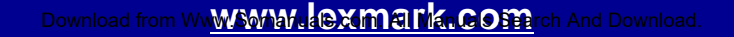

[Printer overview](#page-1-0)[Basic printing](#page-13-0) [Printing ideas](#page-17-0) **[Maintenance](#page-49-0) [Troubleshooting](#page-63-2) [Notices](#page-96-1)** [Index](#page-111-0)

## <span id="page-101-0"></span>**Electronic emission notices**

#### **Federal Communications Commission (FCC) compliance information statement**

The Lexmark Z13 Color Jetprinter,Type 4104; Lexmark Z23 Color Jetprinter, Type 4105; and Lexmark Z33 Color Jetprinter, Type 4105 have been tested and found to comply with the limits for a Class B digital device, pursuant to Part 15 of the FCC Rules. Operation is subject to the following two conditions: (1) this device may not cause harmful interference, and (2) this device must accept any interference received, including interference that may cause undesired operation.

The FCC Class B limits are designed to provide reasonable protection against harmful interference in a residential installation. This equipment generates, uses, and can radiate radio frequency energy and, if not installed and used in accordance with the instructions, may cause harmful interference to radio communications. However, there is no guarantee that interference will not occur in a particular installation. If this equipment does cause harmful interference to radio or television reception, which can be determined by turning the equipment off and on, the user is encouraged to try to correct the interference by one or more of the following measures:

- **•** Reorient or relocate the receiving antenna.
- **•**Increase the separation between the equipment and receiver.

[Printer overview](#page-1-0)

[Basic printing](#page-13-0)

[Printing ideas](#page-17-0)

**[Maintenance](#page-49-0)** 

**[Notices](#page-96-1)** 

[Index](#page-111-0)

**[Troubleshooting](#page-63-2)** 

- **•** Connect the equipment into an outlet on a circuit different from that to which the receiver is connected.
- **•**Consult your point of purchase or service representative for additional suggestions.

The manufacturer is not responsible for any radio or television interference caused by using other than recommended cables or by unauthorized changes or modifications to this equipment. Unauthorized changes or modifications could void the user's authority to operate this equipment.

> **Note:** To assure compliance with FCC regulations on electromagnetic interference for a Class B computing device, use a properly shielded and grounded cable such as Lexmark part number 12A2405. Use of a substitute cable not properly shielded and grounded may result in a violation of FCC regulations.

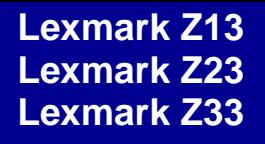

[Printer overview](#page-1-0)

[Basic printing](#page-13-0)

[Printing ideas](#page-17-0)

**[Maintenance](#page-49-0)** 

**[Notices](#page-96-2)104**

**Note:** Any questions regarding this compliance information statement should be directed to:

Director of Lab Operations

Lexmark International, Inc.

740 West New Circle Road

Lexington, KY 40550

(859) 232-3000

## **[Troubleshooting](#page-63-2) [Notices](#page-96-1) [Index](#page-111-0)**

#### **Industry Canada compliance statement**

This Class B digital apparatus meets all requirements of the Canadian Interference-Causing Equipment Regulations.

#### **Avis de conformité aux normes d'Industrie Canada**

Cet appareil numérique de la classe B respecte toutes les exigences du Règlement sur le matériel brouilleur du Canada.

[Printer overview](#page-1-0)[Basic printing](#page-13-0) [Printing ideas](#page-17-0) **[Maintenance](#page-49-0) [Troubleshooting](#page-63-2) [Notices](#page-96-1)** [Index](#page-111-0)

#### **European Community (EC) directives conformity**

This product is in conformity with the protection requirements of EC Council directives 89 336/EEC and 73/23/EEC on the approximation and harmonization of the laws of the Member States relating to electromagnetic compatibility and safety of electrical equipment designed for use within certain voltage limits.

A declaration of conformity with the requirements of the directives has been signed by the Director of Manufacturing and Technical Support, Lexmark International, S.A., Boigny, France.

This product satisfies the Class B limits of EN 55022 and safety requirements of EN 60950.

#### **The United Kingdom Telecommunications Act 1984**

This apparatus is approved under the approval number NS/G/1234/J/100003 for the indirect connections to the public telecommunications systems in the United Kingdom.

[Printer overview](#page-1-0)[Basic printing](#page-13-0) [Printing ideas](#page-17-0) **[Maintenance](#page-49-0) [Troubleshooting](#page-63-2) [Notices](#page-96-1)** [Index](#page-111-0)

## <span id="page-105-0"></span>**Statement of limited warranty**

#### **Lexmark International, Inc., Lexington, KY**

This warranty applies to the United States and Canada. For customers outside the U.S. and Canada, refer to the country-specific warranty information that came with your printer.

#### **Lexmark Z13 Color Jetprinter Lexmark Z23 Color Jetprinter Lexmark Z33 Color Jetprinter**

This Statement of Limited Warranty applies to this product if it was originally purchased for your use, and not for resale, from Lexmark or a Lexmark remarketer, referred to in this statement as "Remarketer."

#### **Warranty**

Lexmark warrants that this product:

- **•** Is manufactured from new parts, or new and serviceable used parts, which perform like new parts
- **•**Is free from defects in material and workmanship

[Printer overview](#page-1-0)[Basic printing](#page-13-0) [Printing ideas](#page-17-0) **[Maintenance](#page-49-0) [Troubleshooting](#page-63-2) [Notices](#page-96-1)** [Index](#page-111-0)

### **[Notices](#page-96-2) 107**

- **•** Conforms to Lexmark's official published specifications
- **•**Is in good working order

If this product does not function as warranted during the warranty period, contact a Remarketer or Lexmark for repair or replacement (at Lexmark's option) without charge.

If this product is a feature or option, this statement applies only when that feature or option is used with the product for which it was designed. To obtain warranty service, you may be required to present the feature or option with the product.

If you transfer this product to another user, warranty service under the terms of this statement is available to that user for the remainder of the warranty period. You should transfer proof of original purchase and this statement to that user.

#### **Warranty service**

The warranty period is 12 months and starts on the date of original purchase as shown on the purchase receipt.

To obtain warranty service you may be required to present proof of original purchase. Warranty service will be provided at a Remarketer or a Lexmark designated location. You may be required to deliver your product to the Remarketer or Lexmark, or ship it prepaid and suitably packaged to a Lexmark designated location. You are responsible for loss of, or damage to, a product in transit to the Remarketer or the designated location.

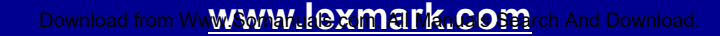

## [Printer overview](#page-1-0)[Basic printing](#page-13-0) [Printing ideas](#page-17-0) **[Maintenance](#page-49-0) [Troubleshooting](#page-63-2) [Notices](#page-96-1)** [Index](#page-111-0)

When warranty service involves the exchange of a product or part, the item replaced becomes the property of the Remarketer or Lexmark. The replacement may be a new or repaired item. The replacement item assumes the remaining warranty period of the original product.

Replacement is not available to you if the product you present for exchange is defaced, altered, in need of a repair not included in warranty service, or damaged beyond repair. Also, such product must be free of any legal obligations and restrictions.

Before you present this product for warranty service, remove all programs, data, and removable storage media.

For further explanation of your warranty alternatives and the nearest Lexmark authorized servicer in your area, please contact Lexmark at 1-800-539-6275, or on the World Wide Web at **[www.lexmark.com](http://www.lexmark.com)**.

Free remote technical support is provided for this product throughout its warranty period. For products no longer covered by a Lexmark warranty, technical support may only be available for a fee.

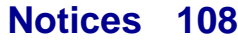
# [Printer overview](#page-1-0)[Basic printing](#page-13-0) [Printing ideas](#page-17-0) **[Maintenance](#page-49-0) [Troubleshooting](#page-63-0) [Notices](#page-96-1)** [Index](#page-111-0)

## **Extent of warranty**

We do not warrant uninterrupted or error-free operation of a product.

Warranty service does not include repair of failures caused by:

- **•**Modification or attachments
- **•**Accidents or misuse
- **•**Unsuitable physical or operating environment
- **•**Maintenance by anyone other than Lexmark or a Lexmark authorized servicer
- **•**Operation of a product beyond the limit of its duty cycle
- **•**Failure to have installed a maintenance kit as specified (if applicable)
- **•** Use of printing media outside of Lexmark specifications
- **•** Use of other than Lexmark supplies (such as toner cartridges, inkjet cartridges, and ribbons)
- **•** Use of other than Lexmark product or component

**ALL EXPRESS AND IMPLIED WARRANTIES, INCLUDING THE IMPLIED WARRANTIES OF MERCHANTABILITY AND FITNESS FOR A PARTICULAR PURPOSE, ARE LIMITED IN DURATION TO THE WARRANTY PERIOD. NO WARRANTIES, EXPRESS OR IMPLIED, WILL APPLY AFTER THIS PERIOD.**

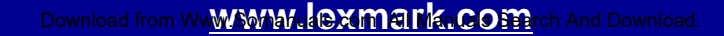

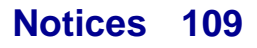

[Printer overview](#page-1-0)

[Basic printing](#page-13-0)

[Printing ideas](#page-17-0)

**[Maintenance](#page-49-0)** 

**[Notices](#page-96-1)** 

[Index](#page-111-0)

**[Troubleshooting](#page-63-0)** 

### **Limitation of liability**

Your sole remedy under this Statement of Limited Warranty is set forth in this section. For any claim concerning performance or nonperformance of Lexmark or a Remarketer for this product under this Statement of Limited Warranty, you may recover actual damages up to the limit set forth in the following paragraph.

Lexmark's liability for actual damages from any cause whatsoever will be limited to the greater of 1) \$5,000 or 2) the amount you paid for the product that caused the damages. This limitation of liability will not apply to claims by you for bodily injury or damage to real property or tangible personal property for which Lexmark is legally liable. In no event will Lexmark be liable for any lost profits, lost savings, incidental damage, or other economic consequential damages. This is true even if you advise Lexmark or a Remarketer of the possibility of such damages. Lexmark is not liable for any claim by you based on a third party claim.

This limitation of remedies also applies to any developer of materials supplied to Lexmark. Lexmark's and the developer's limitations of remedies are not cumulative. Such developer is an intended beneficiary of this limitation.

[Printer overview](#page-1-0)

[Basic printing](#page-13-0)

[Printing ideas](#page-17-0)

**[Maintenance](#page-49-0)** 

**[Notices](#page-96-1)** 

**[Index](#page-111-0)** 

**[Troubleshooting](#page-63-0)** 

### **Additional rights**

Some states do not allow limitations on how long an implied warranty lasts, or do not allow the exclusion or limitation of incidental or consequential damages, so the limitations or exclusions contained above may not apply to you.

This warranty gives you specific legal rights. You may also have other rights which vary from state to state.

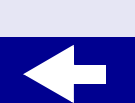

# <span id="page-111-2"></span>[Printer overview](#page-1-0)[Basic printing](#page-13-0) [Printing ideas](#page-17-0) **[Maintenance](#page-49-0) [Troubleshooting](#page-63-0) [Notices](#page-96-2)**

**A**

[aligning print cartridges](#page-56-0) 57

#### **B**

banner paper [loading](#page-46-0) 47 [settings](#page-46-1) 47

#### **C**

[cards](#page-24-0) 25[loading](#page-24-0) 25 [settings](#page-25-0) 26 [cartridge storage unit](#page-59-0) 60, [61](#page-60-0) cartridges [storing](#page-60-0) 61 [cartridges, print](#page-50-0) 51 [aligning](#page-56-0) 57 [cleaning](#page-85-0) 86 [ordering](#page-62-0) 63 [part numbers](#page-62-0) 63 [preserving](#page-59-1) 60 [removing](#page-50-0) 51 coated paper [loading](#page-18-0) 19 [settings](#page-19-0) 20

<span id="page-111-1"></span>[computer locks up](#page-77-0) 78 [conserving color ink](#page-30-0) 31 contacts, print [wiping](#page-88-0) 89 custom size paper [loading](#page-35-0) 36

#### **D**

[downloaded printer driver,](#page-68-0)  installing 69

### **E**

envelopes [loading](#page-27-0) 28 error messages [Ink Low](#page-70-0) 71[Paper Jam](#page-70-1) 71

#### **F**

foils[loading](#page-41-0) 42

#### **G**

glossy paper [loading](#page-18-0) 19

<span id="page-111-0"></span>[settings](#page-19-1) 20 greeting cards [loading](#page-24-1) 25 [settings](#page-25-0) 26

[improving print quality](#page-82-0) 83 index cards[loading](#page-24-2) 25 [settings](#page-25-0) 26 [Ink Low message](#page-70-0) 71 installing [printer software](#page-67-0) 68 [iron-on transfers](#page-38-0) 39[loading](#page-38-1) 39 [settings](#page-39-0) 40

#### **L**

labels[loading](#page-32-0) 33 [settings](#page-33-0) 34 [lights, flashing](#page-69-0) 70 loading [banner paper](#page-46-2) 47 [cards](#page-24-3) 25[coated paper](#page-18-1) 19

[Index](#page-111-1)

**[www.lexmark.com](http://www.lexmark.com)** Download from Www.Somanuals.com. All Manuals Search And Download.

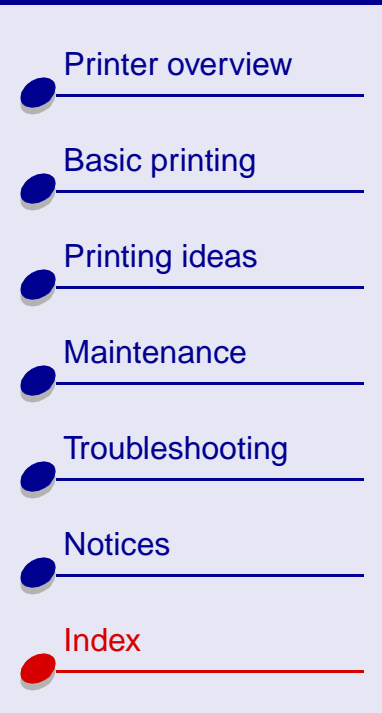

[custom size paper](#page-35-1) 36 [envelopes](#page-27-1) 28 [foils](#page-41-1) 42[glossy paper](#page-18-1) 19 [greeting cards](#page-24-3) 25 [index cards](#page-24-3) 25[iron-on transfers](#page-38-2) 39[labels](#page-32-1) 33[photo paper](#page-18-1) 19 [premium paper](#page-21-0) 22 [transparencies](#page-41-1) 42

#### **M**

[margins, minimum settings](#page-83-0) 84 messages, error [Ink Low](#page-70-0) 71[Paper Jam](#page-69-1) 70

#### **N**

[nozzle test](#page-85-1) 86nozzles, print [cleaning](#page-85-2) 86 [wiping](#page-88-0) 89

#### **O**

[ordering supplies](#page-62-1) 63

#### **P**

[Paper Feed light](#page-70-2) 71 [paper guide](#page-14-0) 15 [Paper Jam message](#page-69-1) 70 Paper Type/Quality options 7 part numbers [black cartridge](#page-62-2) 63 [color cartridge](#page-62-3) 63 photo paper [loading](#page-18-2) 19 [settings](#page-19-2) 20 pop-up menus Color 8[Kind](#page-36-0) 37[Paper Size](#page-47-0) 48 Paper Type/Quality 7 [Units](#page-36-1) 37[Watermark](#page-4-0) 5postcards [loading](#page-24-2) 25 [settings](#page-25-1) 26 [Power light](#page-71-0) 72 print cartridge [aligning](#page-56-0) 57 [cleaning](#page-85-3) 86 [ordering](#page-62-0) 63

[part numbers](#page-62-4) 63 [preserving](#page-59-1) 60 [removing](#page-50-1) 51 [print cartridge contacts,](#page-88-0)  wiping 89 [print cartridges](#page-50-0) 51 Print Last Page First 7 print nozzles [cleaning](#page-85-2) 86 [wiping](#page-88-0) 89 Print Quality 7 printer driver [installing](#page-67-1) 68 [uninstalling](#page-66-0) 67 printer software [installing](#page-67-0) 68 [uninstalling](#page-66-0) 67

**[Index](#page-111-2) 113**

# **R**

[release tab](#page-18-1)

[purge lines](#page-87-0) 88

[printer status](#page-73-0) 74

and white 31printing problems

[printing color images in black](#page-30-0) 

[specialty paper](#page-91-0) 92

[Printer overview](#page-1-0)[Basic printing](#page-13-0) [Printing ideas](#page-17-0) **[Maintenance](#page-49-0) [Troubleshooting](#page-63-0) [Notices](#page-96-2)** [Index](#page-111-1)

[locating](#page-14-0) 15 [using](#page-14-0) 15 [removing print cartridges](#page-50-0) 51

**S**

setting recommendations [banner paper](#page-46-1) 47 [cards](#page-25-2) 26[coated paper](#page-19-3) 20 [custom size paper](#page-36-2) 37 [envelopes](#page-28-0) 29 [foils](#page-42-0) 43[glossy paper](#page-19-4) 20 [greeting cards](#page-25-3) 26 [index cards](#page-25-4) 26[iron-on transfers](#page-39-1) 40[labels](#page-33-1) 34[photo paper](#page-19-4) 20 [postcards](#page-25-0) 26 [premium paper](#page-22-0) 23 [transparencies](#page-42-0) 43 software, printer [installing](#page-67-2) 68 [uninstalling](#page-66-0) 67 [specialty paper](#page-14-1) 15, [18](#page-17-1) [solving problems with](#page-91-1) 92 [supplies, ordering](#page-62-5) 63

# **T**

test page [does not print](#page-74-0) 75 [printing](#page-65-0) 66 transparencies [loading](#page-41-0) 42 [settings](#page-42-1) 43 troubleshooting [error messages](#page-69-2) 70 [flashing lights](#page-69-2) 70 [paper feeding](#page-78-0) 79 [print quality](#page-82-1) 83 [specialty paper](#page-91-0) 92 [t-shirt transfers](#page-38-0) 39

# **U**

[uninstalling printer software](#page-66-0) 67 USB cable[ordering](#page-62-6) 63

#### **W**

[warranty statement](#page-105-0) 106 [Watermark options](#page-4-0) 5

Free Manuals Download Website [http://myh66.com](http://myh66.com/) [http://usermanuals.us](http://usermanuals.us/) [http://www.somanuals.com](http://www.somanuals.com/) [http://www.4manuals.cc](http://www.4manuals.cc/) [http://www.manual-lib.com](http://www.manual-lib.com/) [http://www.404manual.com](http://www.404manual.com/) [http://www.luxmanual.com](http://www.luxmanual.com/) [http://aubethermostatmanual.com](http://aubethermostatmanual.com/) Golf course search by state [http://golfingnear.com](http://www.golfingnear.com/)

Email search by domain

[http://emailbydomain.com](http://emailbydomain.com/) Auto manuals search

[http://auto.somanuals.com](http://auto.somanuals.com/) TV manuals search

[http://tv.somanuals.com](http://tv.somanuals.com/)